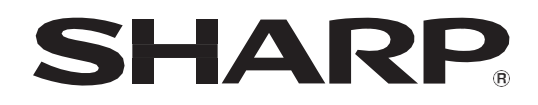

# PN-SC861TE01 PN-SC751TE01

## 觸控式液晶顯示電子白板

使用者手冊

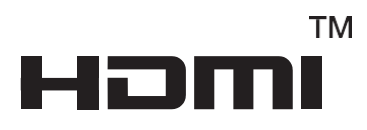

### 有關本設備及其電池處置的訊息處置

Í  $\overline{\phantom{a}}$  $\overline{\phantom{a}}$ 

 $\overline{\phantom{a}}$ 

如果您要拋棄本設備或其電池,請不要使用普通垃圾桶,也不要將其放入壁爐中!使用過的 電氣和電子設備以及電池應始終按照當地法律進行收集和處理。

單獨收集可促進環保處理,材料回收和最大程度減少廢物的最終處理。由於某些物質的不當處 置,可能對人體健康和環境有害!將使用過的設備帶到當地的收集設施(如果有)。 從設備中取出用過的電池,並將其帶到電池收集設施;通常是銷售新電池的地方。 如果對處置有疑問,請與當地主管部門或經銷商聯繫,並要求正確的處置方法。 僅適用於歐洲聯盟和其他一些國家/地區的用戶;對於挪威和即時實例 瑞士的:法律要求您參與單獨的收集。 上面顯示的符號出現在電氣和電子設備和電池(或包裝)上,以提醒用戶注意。如果符號 下方出現" Hg"或" Pb",則表示電池中分別含有微量的汞(Hg)或鉛(Pb)。 要求私人家庭用戶使用現有的退貨設施來處理二手設備和電池。在銷售點收集電池。退貨是 免費的。 如果設備已用於商業用途,請聯繫您的SHARP經銷商,經銷商將通知您有關回收的訊息。您

可能需要為收回產生的費用付費。小型設備(少量)可能會被當地的回收機構收回。對於西班 牙:請聯繫已建立的收款系統或您當地的當局,以取回您的二手產品。

<span id="page-2-0"></span>重要訊息

**警告:** 為降低火災或觸電風險,請勿將本產品暴露在雨水或潮濕環境中

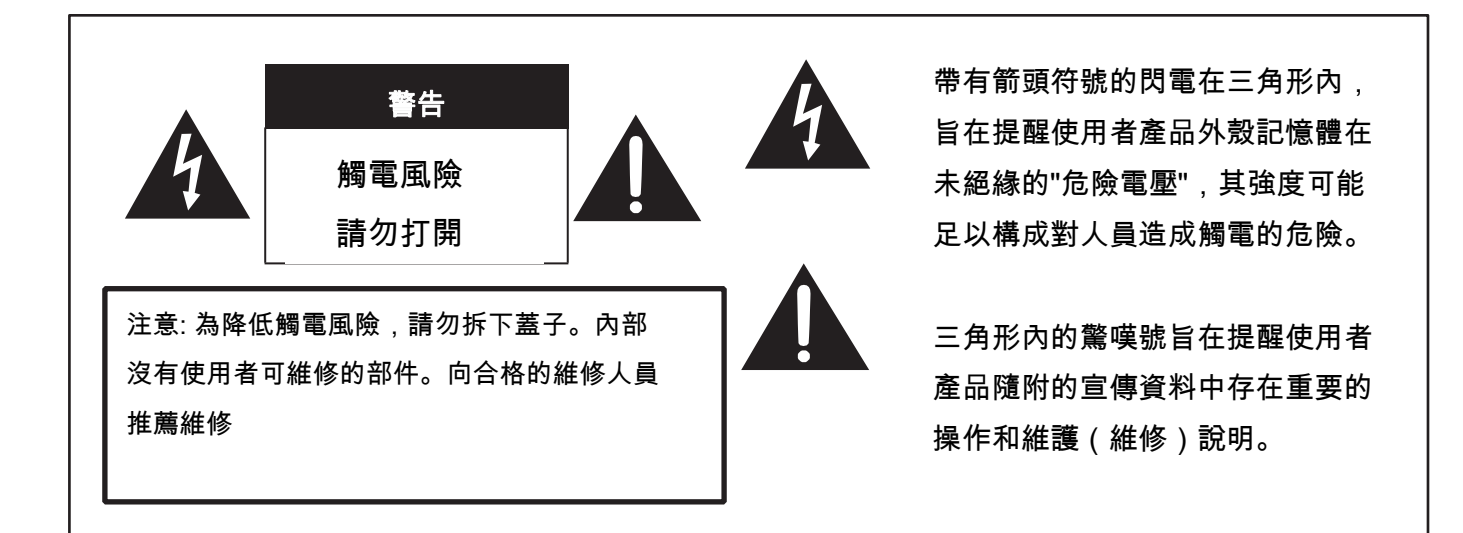

為了保持符合 EMC 法規,請使用隔離電纜連線到以下終端:USB 埠、迷你 AV 輸入終端、HDMI 輸入端 子、D-sub 輸入端子和音訊輸入端子。

## <span id="page-3-0"></span>尊敬的SHARP客戶:

感謝您購買SHARP 觸控液晶顯示電子白板, 為確保產品的安全和多年的無故障操作,請在使用本產品前仔細閱讀安 全注意事項。

## 安全注意事項

電力用於執行許多有用的功能,但如果處理不當,也可能導致人身傷害和財產損失。該產品的設計和製造具有最高的安全性。 但是,不當使用會導致觸電和/或起火。為了避免潛在的危險,在安裝,操作和清潔產品時,請遵循以下說明。為了確保您的安 全並延長觸控液晶顯示電子白板的使用壽命,請在使用該產品之前仔細閱讀以下注意事項。

1.閱讀說明—在操作產品之前,必須閱讀並理解所有操作說明。

2.請將本手冊放在安全的地方—必須將這些安全和操作說明放在安全的地方,以備將來參考。

3.注意警告-必須嚴格遵守產品和說明中的所有警告。

4.遵循說明—必須遵循所有操作說明。

5.清潔—清潔產品之前,請從電源插座上拔下電源線。使用乾布清潔產品。請勿使用液體清潔劑或噴霧清潔劑。請勿 使用臟布。否則可能會損壞產品。

6.附件-請勿使用製造商不推薦的附件。附件使用不當會導致事故。

7.水和濕氣—請勿在水附近使用產品。請勿將本產品安裝在可能濺水的地方。注意排水設備,例如空調。

8.通風—機櫃中的通風孔和其他開口用於通風。

請勿覆蓋或阻塞這些通風孔和開口,因為通風不充分會導致過熱和/或縮短產品壽命。請勿將本產品放置在沙發,地 毯或其他類似表面上,因為它們會阻塞通風孔。除非提供適當的通風或遵循製造商的說明,否則請勿將產品放在封閉 的地方,如書架或架子。

9.電源線保護—電源線必須正確佈線,以防止人員踩踏或被物品壓在上面。

10. 本產品中使用的屏幕是玻璃製成的。因此,當產品掉落或受到衝擊時,它可能會破裂。小心不要被碎玻璃碎 片傷害,以防屏幕破裂。

11. 過載—請勿使電源插座或延長線過載。過載會引起火災或觸電。

12. 進入物體和液體—切勿通過通風孔或開口將物體插入產品。產品中流過高壓,插入物體會導致電擊和/或內部零件 短路。

出於同樣的原因,請勿將水或液體灑在產品上。

13. 維修—請勿嘗試自行維修產品。卸下外蓋可能會使您遭受高壓和其他危險情況的傷害。請合格的服務人員進行 維修。

14. 維修-如果發生以下任何一種情況,請從電源插座上拔下電源線,並請有資格的維修人員進行維修。

a. 電源線或插頭損壞時。

- b. 當液體濺到產品上或當物體掉入產品中時。
- c. 產品被雨淋或浸水時。
- d. 產品未能按照操作說明所述正確操作時。 除操作說明中所述以外,請勿觸摸其他控件。說明書中未描述的不正確的控制調整可能會造成損壞,這通常 需要合格的技術人員進行大量調整工作。
- e. 產品跌落或損壞時。

f. 產品顯示異常情況時。產品中任何明顯的異常表明該產品需要維修。

15. 備用零件—如果產品需要備用零件,請確保維修人員使用製造商指定的備用零件,或具有與原始零件相同的特性 和性能的零件。使用未經授權的零件可能會導致火災,電擊和/或其他危險。

16. 安全檢查-完成服務或維修工作後,請維修技術人員執行安全檢查,以確保產品處於正確的工作狀態。

17. 牆面安裝—將產品安裝在牆上時,請務必按照製造商推薦的方法安裝產品。

18. 熱源—使產品遠離熱源,例如散熱器,加熱器,火爐和其他發熱產品(包括放大器)。

19. 電池—不正確使用電池可能會導致電池爆炸或著火。漏液的電池可能腐蝕設備,弄髒手或弄髒衣服。為了避免這些<br> $\overline{\Delta}$ 

問題,請確保遵守以下注意事項:

- 僅使用指定的電池。
- 根據電池的說明,在安裝電池時要特別注意電池的正極(+)和負極(-)。
- 請勿混用新舊電池。
- 請勿混用不同類型的電池。相同形狀的電池的電壓規格可能會有所不同。
- 立即用盡新電池更換一塊耗盡的電池。
- 如果長時間不使用遙控器,請取出電池。
- 如果洩漏的電池液沾到皮膚或衣服上,請立即徹底沖洗。如果它進入您的眼睛,請洗好眼睛,而不要揉搓並立即就 醫。滲入到您的眼睛或衣服中的電池液可能會引起皮膚刺激或傷害您的眼睛。

20. 使用電子白板時,不得伴有可能直接導致死亡,人身傷害,嚴重的人身傷害或其他損失的致命危險或危險,包括核 設施中的核反應控制,醫療生命支持系統以及導彈發射控制。武器系統。

21. 不要長時間接觸產品的高溫部件。這樣做可能會導致低溫灼傷。

22. 請勿修改該產品。

### 穩定性危害

如果電子白板放置在未足夠穩定的位置,它可能由於墜落會有潛在危險。許多傷害,特別是兒童,可以通過採取簡單的預防措 施,如:

- 使用製造商推薦的壁掛支架等固定裝置。
- 僅使用能夠安全支撐監視器的傢俱。
- 確保電子白板不會懸垂在支撐傢俱的邊緣。
- 請勿將電子白板放在高大的傢俱(例如櫥櫃或書櫃)上,不將傢俱和電子白板固定到適當的支架上
- 教育孩子如何爬上家具以達到電子白板或其控制裝置的危險。
- 本設備不適合在兒童可能無人看管的地方使用。

### 警告:

這是 甲 類產品。在國內環境中,本產品可能會導致無線電干擾,在這種情況下,使用者可能需要採取適當措施。具有 甲 類結 構的裝置應連接到帶有保護接地連接的主插座。

### 兒童安全特別注意事項

- 不要讓孩子爬上電子白板或玩耍電子白板。
- 不要將電子白板放在容易用作臺階的傢俱上,例如抽屜櫃。
- 請記住,孩子們在觀看節目時會變得興奮,尤其是在"比生命還大"的電子白板上。應小心放置或安裝電子白板,使其無法 推、拉或被擊倒

<span id="page-5-0"></span>本電子白板中使用的TFT彩色LCD面板是採用高精度技術製成的。 但是,屏幕上可能會有一些微小的點,在這些點上像素永遠不會點 亮或永久點亮。另外,如果從銳角觀看屏幕,則可能會出現顏色或 亮度不均勻的情況。請注意,這些不是故障,而是LCD的常見現 象,不會影響電子白板的性能。

- 請勿長時間顯示靜止圖像,否則可能會導致殘留圖像。
- 切勿用硬物摩擦或敲擊電子白板。
- 請理解,除非法律承認賠償責任,否則SHARP CORPORATION對 客戶或第三方在使用過程中所犯的錯誤,或在使用過程中對本產品 造成的任何其他故障或損壞不承擔任何責任。
- 本電子白板及其配件可能會升級,恕不另行通知。
- 請勿在灰塵多,濕度高或電子白板可能接觸油或蒸汽的地方使用電 子白板。請勿在

有腐蝕性氣體(二氧化硫,硫化氫,二氧化氮,氯氣,氨氣,臭 氧等)的環境中使用。因為這可能導致起火。

- 確保電子白板不與水或其他液體接觸。確保沒有回形針或別針之 類的物品進入電子白板,否則可能導致火災或觸電。
- 請勿將電子白板放在不穩定的物體上或不安全的地方。請勿使電 子白板受到強烈衝擊或劇烈振動。使電子白板跌落或翻倒可能會 損壞電子白板。
- 請勿在暖氣設備附近或高溫的地方使用電子白板,因為這可能會 導致產生過多的熱量並引起火災。
- 請勿在陽光直射的地方使用電子白板。如果在陽光直射的環境下使 用電子白板,可能會導致機櫃變形和故障。

- 請確保不斷清除通風孔上附著的灰塵和垃圾。如果灰塵聚集在通風 孔或電子白板內部,則可能導致過熱,起火或故障。 請要求授權的SHARP服務經銷商或服務中心清潔電子白板的內 部。

- 電源插座應安裝在設備附近,並應易於接近。
- 連續運行時間和保修。 該產品被設計為每天最多使用16個小時。每天不超過16小時的 連續使用不屬於保修範圍。
- 電子白板電源打開時,請勿觸摸屏幕,否則會導致故障。發生 這種情況時,請關閉電子白板電源,然後再打開。
- 請勿使用堅硬或尖銳的物體(例如指甲或鉛筆)來操作屏幕。
- 如果將另一個USB設備連接到與觸摸面板相連的電腦,則在觸摸面 板輸入期間請勿操作USB設備。輸入可能無法正確進行。
- 為了維持穩定的操作,必須每天重啟一次此監視器。
- 如果您或第三方使用不正確的產品,或者產品受到靜電 或電氣噪音的影響,或者產品發生故障或被修理,則存 在保存的數據被破壞或丟失的風險。
- 始終將重要數據備份到USB 裝置。
- 我們不承擔保護內部存儲器記錄內容或相關損害的責 任。

### 電源線

- 請僅使用電子白板隨附的電源線。
- 請勿損壞電源線,也不要在其上放置重物,拉伸或彎曲 它。另外,請勿添加延長線。電源線損壞可能會導致火 災或觸電。
- 請勿將電源線與電源接頭一起使用。 添加延長線可能會因過熱而引起火災。
- 請勿用濕手拔出或插入電源插頭。否則可能會導致 觸電。
- 如果長時間不使用,請拔下電源線。
- 如果電源線損壞或發生故障,請勿嘗試維修。請 向服務代表諮詢服務。

### 手冊範圍

- Microsoft和Windows是Microsoft Corporation在美國和 /或其他國家的註冊商標或商標。
- Apple, Mac和macOS是Apple Inc.在美國和其他 國家/地區的註冊商標。
- 術語HDMI, HDMI高清晰度多媒體接口和HDMI徽標是H DMI Licensing Administrator, Inc.
- 的商標或註冊商標。Intel和Intel Core是Intel Corporation 或其在美國和其他國家(地區)的子公司的商標或註冊 商標。
- Google, Chrome OS和Android是Google LLC 的商標或註冊商標。
- 以太網是Xerox Corporation的註冊商標。
- VESA是視頻電子標準協會在美國和/或其他國家的註冊 商標或商標。
- 所有其他品牌和產品名稱是其各自所有者的商標 或註冊商標。
- 本手冊中使用的OSD選單語言為英語。
- 本手冊中的插圖可能不完全代表實際的產品或顯示屏。
- 本產品中的LED背光燈使用壽命有限。 \* 如果屏幕變暗或無法打開,則可能需要更換LED

### LED 背光

ľ

背光燈。

\* 該LED背光燈是該產品專有的,必須由授權的SHA RP服務經銷商或服務中心更換。請聯繫授權的SHA RP服務經銷商或服務中心以獲取幫助。

## 安裝注意事項

- 本產品僅供室內使用。
- 符合VESA規格的安裝支架需要。
- 由於電子白板很重,因此在之前,請諮詢您的經銷商安裝,拆卸或 移動電子白板。
- 將電子白板安裝在牆上需要特殊的專業知識,並且必須由SHARP 授權的經銷商來進行此項工作。您永遠不要嘗試自己執行任何一項 • 請勿將電子白板放在會發熱的設備上。 工作。公司概不負責對於因安裝不當或操作不當而造成的事故或傷 • 請勿在本機暴露於直射陽光或其他強光的地方使用產 害。
- 使用本電子白板垂直於水平表面。
- 移動電子白板時,請務必握住以下標記 ████ 的手柄或部件。請 勿抓住屏幕或託盤。這可能會導致產品損壞,故障或受傷。

### [PN-SC861TE01]

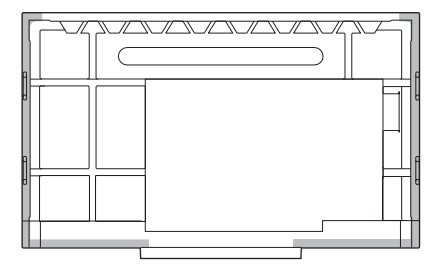

### [PN-SC751TE01]

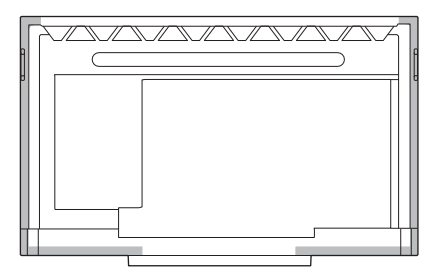

• 此電子白板應在41°F(5°C)和95°F(35°C)之間的環境溫度 下使用。在電子白板周圍留出足夠的空間,以防止熱量在內部 積聚。

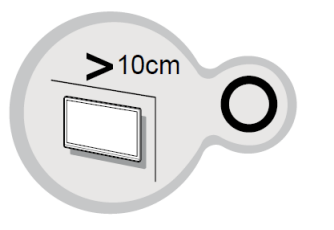

• 將電子白板安裝在外殼內或併排安裝的多個單元)而難 以提供足夠的空間,或者環境溫度高可能超出41°F(5° C)至95°F(35°C)的範圍,請安裝風扇或採取其他措 施將環境溫度保持在要求的範圍內。

- 將電子白板與SHARP推薦的可選設備一起使用時,溫 度條件可能會發生變化。在這種情況下,請檢查選購 設備指定的溫度條件。
- 不要阻塞任何通風口。如果的溫度 電子白板內部升高,可能會導致故障。
- 
- 品。由於本產品使用紅外線工作,因此此類光可能會 引起故障。
- 緊密使用多台電子白板時,請確保紅外電子白板 發射器/接收器不會影響其他。

目錄

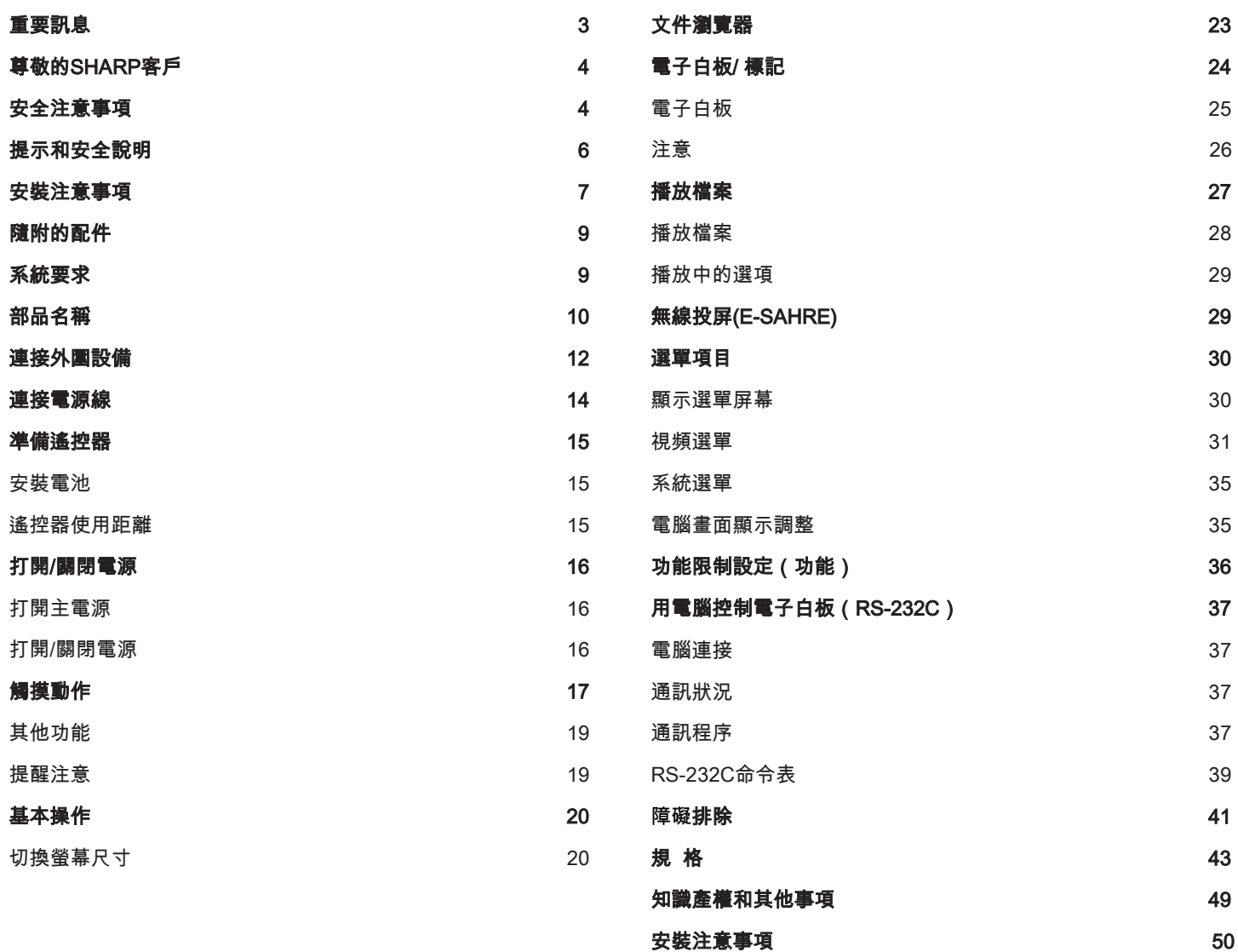

8

## <span id="page-8-0"></span>隨附的配件

如果缺少任何組件,請與經銷商聯繫

□ 液晶電子白板:1

### □ 觸控筆:2

□ 遙控器:1

□ USB A型轉B型線:1

- □ 電源線: 1
- □ 遙控單元電池:2
- □ 快速安裝手冊:1
- \* SHARP Corporation擁有實用程序程序的著作權。未經允許,請勿複制。
- \* 為了環保!請勿將電池丟入生活垃圾中。請按照您所在地區的處置說明 進行操作。

## <span id="page-8-1"></span>系統需求

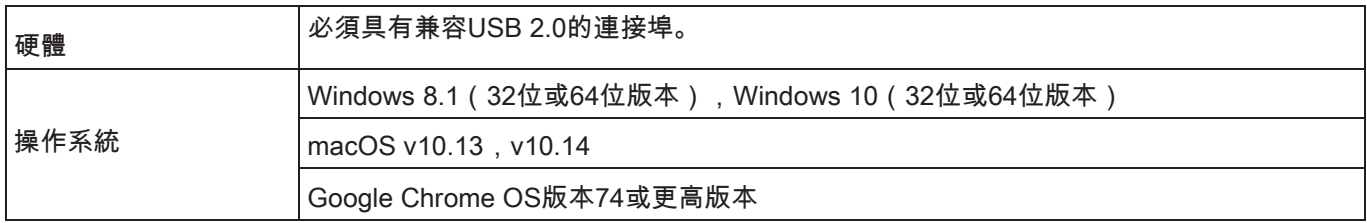

提供軟體(Windows)時的要求使用此電子白板。

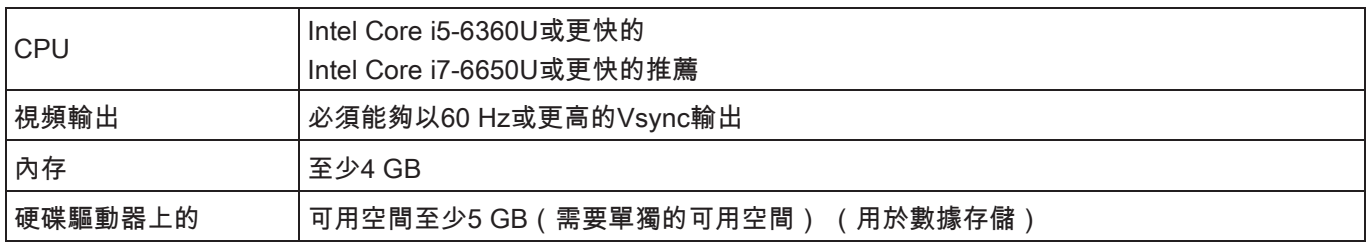

要使用觸摸面板,請將USB連接線(隨附)連接到電腦。

觸摸面板使用每個操作系統的標準驅動程序進行操作。在Mac上,只能在滑鼠模式下進行操作。

要安裝軟體,請參見每個軟體的手冊。

## <span id="page-9-0"></span>部品名稱

### ■前視圖

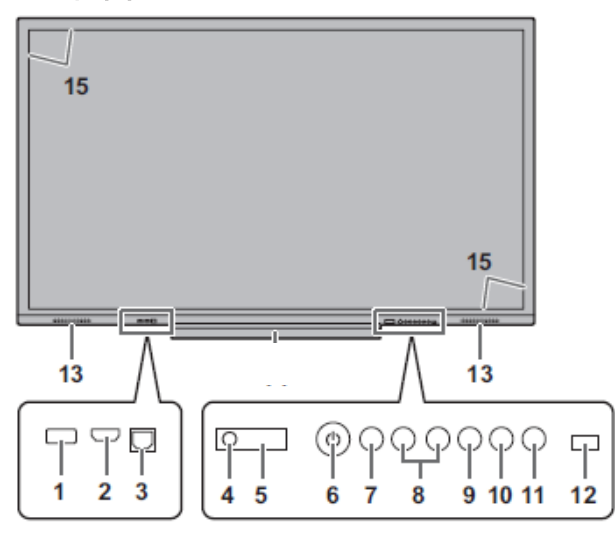

### 後視圖

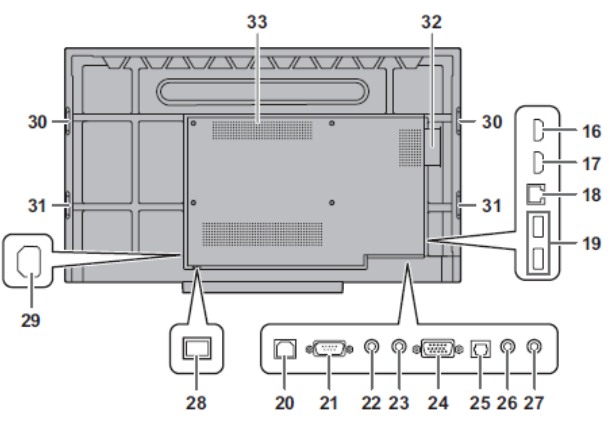

- **16.** HDMI 3輸入端子 (請參閱第12頁)
- **17.** HDMI 2輸入端子 (請參閱第12頁)
- **18.** .LAN端子 (請參閱第13頁)
- **19.** .USB連接埠(兼容USB 2.0) (請參閱第12頁)
- **20.** .TOUCH PANEL端子2(用於觸摸屏) (請參閱第13頁。)
- **21.** RS-232C輸入端子 (請參閱第13頁)
- **22.** 音頻輸出端子 (請參閱第13頁)
- **23.** 音頻輸入端子 (請參閱第13頁)
- **24.** D-sub輸入端子(VGA) (請參閱第13頁)
- **25.** 數字音頻輸出(光纖)端子 (請參閱第13頁)
- **26.** 迷你AV輸入端子 (請參閱第13頁)

### 注意

- **1.** USB連接埠(兼容USB 2.0) (請參閱第12頁)
- **2.** HDMI 1輸入端子 (請參閱第12頁)
- **3.** TOUCH PANEL端子1(用於觸摸面板) (請參閱第12頁)
- **4.** 電源LED (請參閱第16頁)
- **5.** 遙控傳感器 (請參閱第15頁)
- **6.** 電源按鈕 (請參閱第16頁)
- **7.** 凍結按鈕 (請參閱第21頁)
- **8.** 音量+/-(音量調節)按鈕 (請參閱第21頁)
- **9.** 觸摸開/關按鈕切換觸摸面板上的和關閉。
- **10.** MENU按鈕 (請參閱第22頁)
- **11.** INPUT按鈕 (請參閱第22頁)
- **12.** 亮度傳感器
- **13.** 揚聲器
- 15..紅外線發射器/接收器

- **27.** 迷你分量輸入端子(YPBPR) (請參閱第13 頁。)
- **28.** 主電源開關 (請參閱第16頁。)
- **29.** 交流輸入端子 (請參閱第14頁。)
- **30.** 手柄
- **31.** 手柄(PN-86HC1)
- **32.** 擴展插槽(OPS) 此部分用於連接可選硬件以進行功能擴展。提 供此附件位置並不能保證將來會發布兼容的硬 件附件。
- **33.** 通風口
- 有關可選零件的安裝/拆卸,請諮詢您的SHARP經銷商。

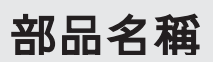

**1.** 信號發射器

**2.** 操作按鈕 (請參閱第21頁)

■遙控器

- $\overline{\mathbf{K}}$  $\begin{bmatrix} 0 \\ 0 \end{bmatrix}$ **CONTACT CONTROL CONTROL**  $\boxed{1}$   $\boxed{2 \text{ABC}}$   $\boxed{3 \text{DEF}}$  $\boxed{4 \text{ OH}}$   $\boxed{5 \text{ JKL}}$   $\boxed{6 \text{ MNO}}$  $\boxed{\textbf{7} \text{ PGRS}} = \boxed{\textbf{8} \text{ TUV}} = \boxed{\textbf{9} \text{ WXYZ}}$  $\boxed{\text{min}}$  00 0  $\begin{picture}(40,40)(-4,0) \put(0,0){\line(1,0){155}} \put(15,0){\line(1,0){155}} \put(15,0){\line(1,0){155}} \put(15,0){\line(1,0){155}} \put(15,0){\line(1,0){155}} \put(15,0){\line(1,0){155}} \put(15,0){\line(1,0){155}} \put(15,0){\line(1,0){155}} \put(15,0){\line(1,0){155}} \put(15,0){\line(1,0){155}} \put(15,0){\line(1,0){$  $\overline{4}$   $\overline{(\bullet)}$  $\rightarrow$  $\circledast$ EB HOME ER SER  $\begin{tabular}{|c|c|c|c|c|} \hline \textbf{F1} & \textbf{F2} & \textbf{F3} & \textbf{F4} \\ \hline \textbf{F5} & \textbf{F6} & \textbf{F7} & \textbf{F8} \\ \hline \textbf{(H4)} & \textbf{(BH)} & \textbf{(H4)} & \textbf{(BH)} \\ \hline \textbf{F9} & \textbf{F10} & \textbf{F11} & \textbf{F12} \\ \hline \textbf{(H1)} & \textbf{(H2)} & \textbf{(H3)} & \textbf{F12} \\ \hline \end{tabular}$  $\underbrace{\text{Alts-Tab}}$  $\fbox{(Spec)} \quad \fbox{(AlteF4)} \quad \fbox{(Right)}$
- 2

## <span id="page-11-0"></span>連接週邊裝置

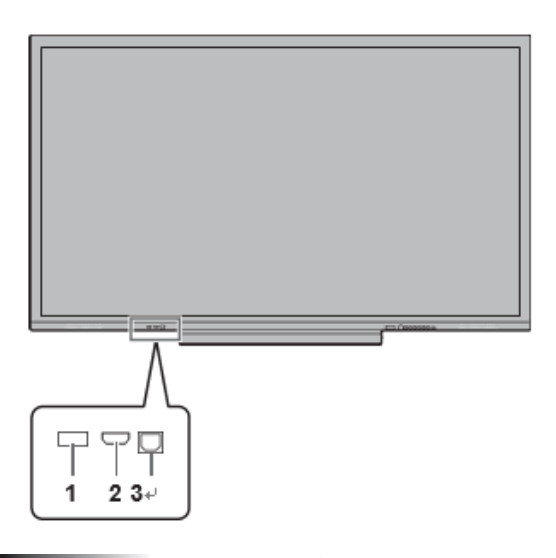

### 注意

- 連接/斷開連接線連接之前,請確保關閉主電源開關並從電源插 座上拔下插頭。另外,請閱讀要連接設備的手冊。
- 連接連接線時,請注意不要混淆輸入端子和輸出端子。意外將連 接到輸入和輸出端子的連接線換向可能會引起故障和其他問題。
- 請勿使用端子損壞或變形的連接線。使用此類連接線可能會 導致故障。

### 提醒

- 使用觸摸屏時,將USB連接線連接到電腦。
- 根據所連接的電腦(視頻卡),圖像可能無法正確顯示。
- 首次使用VGA(D-SUB)顯示電腦屏幕或更改電腦設置時,請使 用自動屏幕調整。使用"圖像"選單的" PC設置"中的"自動調整"可 自動調整屏幕。
- 如果從播放設備輸出的音頻直接連接到揚聲器或其他設備,則 監視器上的視頻可能會出現音頻部分延遲的情況。 通過將播放設備連接到監視器的音頻輸入,並將監視器的音頻輸 出連接到揚聲器或其他設備,應通過此監視器播放音頻。

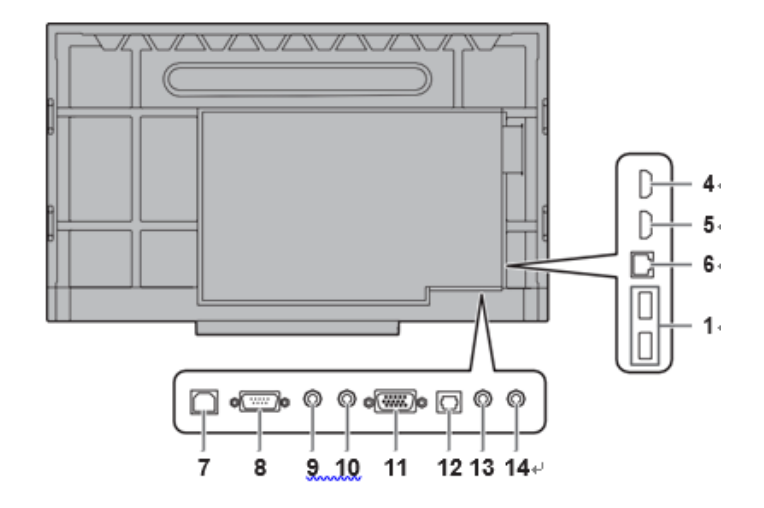

- **1.** USB連接埠(兼容USB 2.0)(5 V,500 mA)
- 將USB 裝置連接到USB連接埠。
- 請勿連接USB 裝置以外的USB設備。
- 在卸下USB 裝置之前,請執行卸下步驟。 (請參 閱第13頁。)

### 支持的USB 裝置

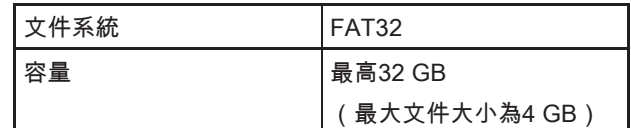

• 請勿使用具有安全功能或寫保護功能的USB 裝

- 置。
- 使用形狀可以插入USB連接埠的USB 裝置。某些特 殊形狀的USB 裝置無法插入。請勿強行插入USB隨 身碟。這可能會損壞連接器並導致故障。

! 注意

- 將USB 裝置插入正面USB連接埠時,請勿更改視頻輸 入。這可能會損壞USB 裝置上保存的數據。在更改視 頻輸入之前,請按照第13頁上的步驟卸下USB 裝置。 保存數據時,請在後部USB連接埠中插入USB 裝置。
- **2.** HDMI 1輸入端子
- 請使用支持4K的市售HDMI連接線(符合HDMI標 準)。
- 該終端不支持HDMI CEC。
- **3.** 觸摸面板端子1(用於觸摸屏)
- 要將觸摸屏與電腦一起使用,請使用USB連接 線將觸摸屏連接至電腦。
- 要使用此端子,請將電腦連接至電子白板正面的HD MI 1輸入端子。
- **4.** HDMI 3輸入端子
- **5.** HDMI 2輸入端子

### **6.** LAN端子

- 當省電模式關閉時,您可以使用" Wake on LAN(魔術包)" 通過LAN打開電源。
- **7.** 觸摸面板端子2(用於觸摸屏)
- 要在電腦上使用觸摸屏,請使用USB連接線將觸摸屏連接 到電腦。
- 要使用此端子,請將電腦連接至電子白板背面的視頻輸入端 子。
- **8.** RS-232C輸入端子
- 通過在這些端子和電腦之間連接市售的RS-232直連接線,您 可以從電腦控制電子白板。電子白板上的端子是母型連接 器。

### **9.** 音頻輸出端子

- 輸出聲音根據輸入模式而變化。
- 您可以使用VOLUME同時調節本電子白板揚聲器和音頻輸出端 子的音量。
- 將連接線連接到音頻輸出端子時,監視器揚聲器不會輸出音 頻。
- 無法調整從音頻輸出端子輸出的音頻的低音,高音和平衡。

### **10.** 音頻輸入端子

- 請使用無阻抗的音頻連接線。
- **11.** D-sub輸入端子(VGA)

### **12.** 數字音頻輸出(光學)端子輸出

- 輸入到電子白板的音頻。
- 使用市售的音頻數字連接線進行連接。
- 輸出聲音取決於輸入模式。
- 您可以使用音量調節來調節音量。
- **13.** 迷你AV輸入端子
	- 將輸入模式更改為AV。

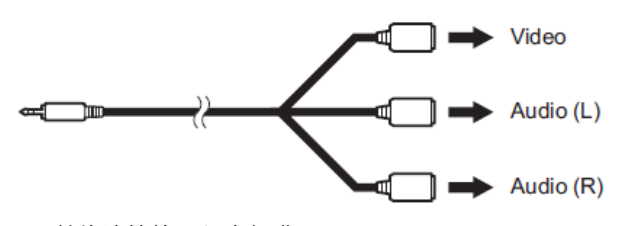

• 轉換連接線必須自行購買。

### **14.** 小型分量輸入端子(YPBPR)

- 將輸入模式更改為YPBPR。
- 轉換連接線必須自行購買。

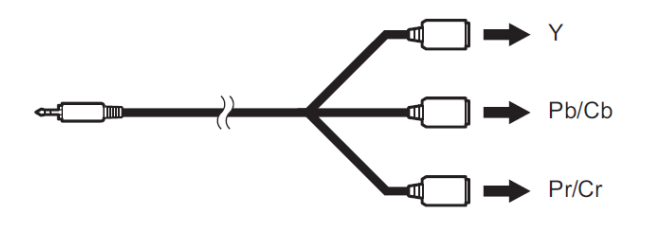

如何移除USB 裝置

- **1.** 啟動文件資源管理器。 (請參閱第24頁。)
- 2. 觸摸 | | > 要卸載的設備。

<span id="page-13-0"></span>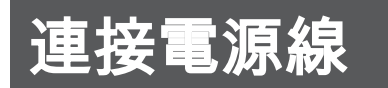

### ! 注意

- 請僅使用電子白板隨附的電源線。
- **1.** 關閉主電源開關。
- **2.** 將電源線(提供的)插入交流輸入端子。
- **3.** 將電源線(提供的)插入電源插座。

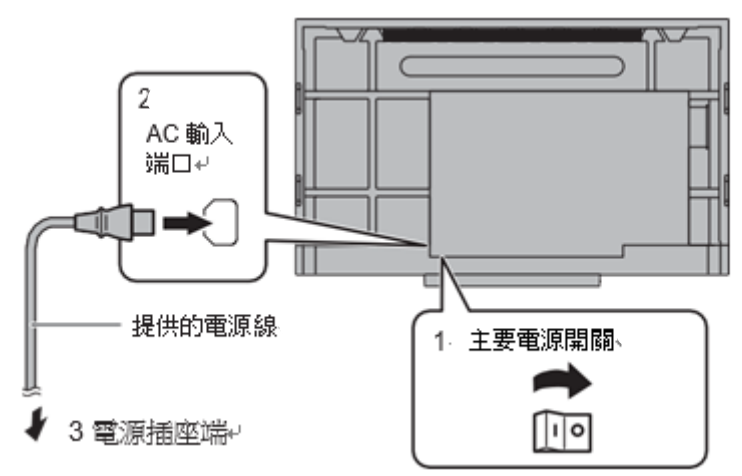

## <span id="page-14-0"></span>準備遙控器

## <span id="page-14-1"></span>安裝電池

**1.** 將手指放在帶有▲標記的部分上,然後拉下蓋子。

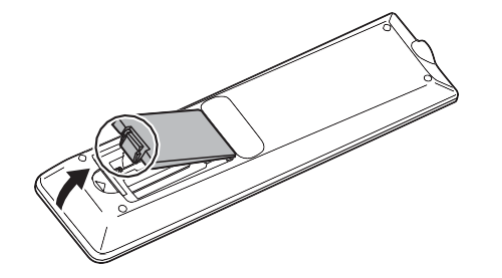

**2.** 請參閱隔室中的說明,並正確放置正極(+)和負極(-)的電 池(R03或LR03(" AAA"尺寸)x 2)。

### **3.** 關上蓋子。

## 遙控器使用距離

的操作範圍遙控器的操作範圍約為。從中心到遙控器傳感 器的頂部/底部/右側/左側大約10°的角度為16.呎(5 m)

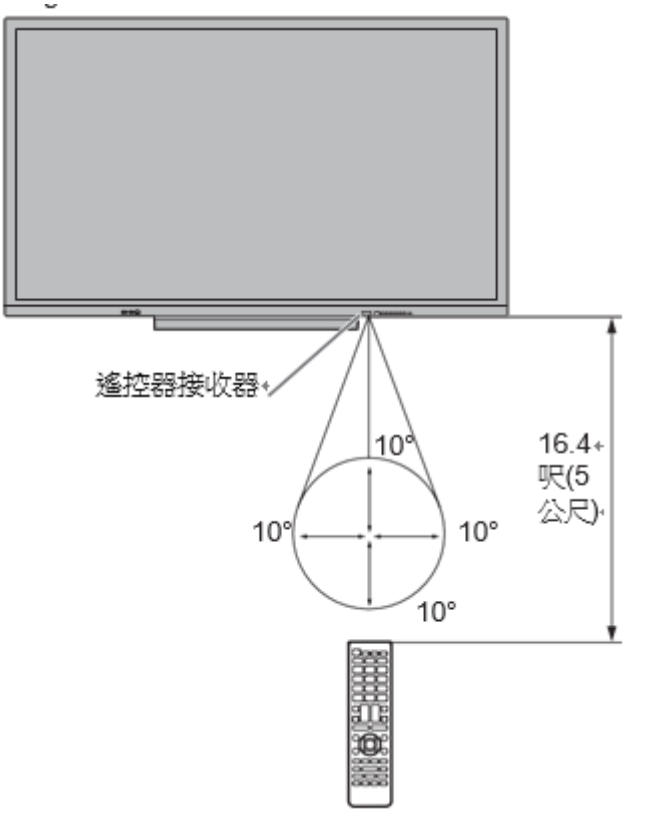

### <span id="page-14-2"></span>1提醒 |

- •電池耗盡時,請更換新的(市售)電池。
- 所提供的電池可能會迅速耗盡,具體取決於它們的存儲方式。
- 如果長時間不使用遙控器,請取出電池。
- 只能使用錳或鹼性電池
- 請勿通過摔落遙控器使其遭受電擊或踩踏。這可能會導致故障。
- 請勿將遙控器暴露於液體中,也不要將其放置在濕度高的地方。
- 如果遙控,遙控單元可能無法正常工作
- 傳感器在直射的陽光下或強光下。遙控器和接收器之間的物體可能會妨礙正常操作。
- 電池電量不足時請更換電池,因為這可能會縮短遙控器的操作範圍。
- 如果遙控器附近的熒光燈點亮,則可能會干擾正常操作。
- 請勿將其與其他設備的遙控器一起使用空調,立體聲組件等。

<span id="page-15-0"></span>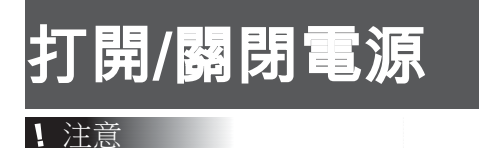

## • 打開電腦或之前,請先打開電子白板 播放設備。

• 關閉主電源開關或電源按鈕然後再打開時,請始終等 待至少5秒鐘。間隔時間短可能會導致故障。

## <span id="page-15-1"></span>打開主電源

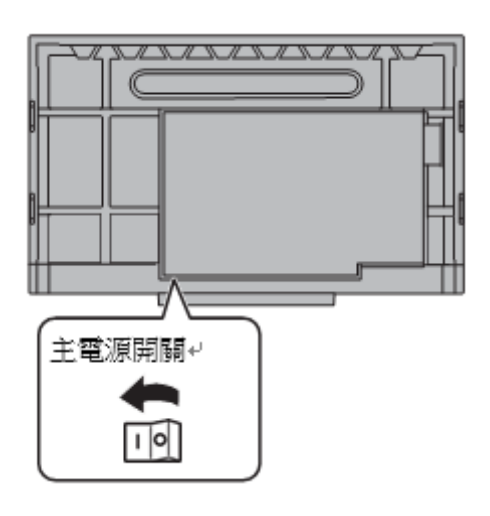

## 打開/關閉電源

按下電源按鈕打開/關閉電源。您也可以通 過按打開/關閉電源 遙控器上的MONITOR ON按鈕/ MONITOR OFF按鈕來。

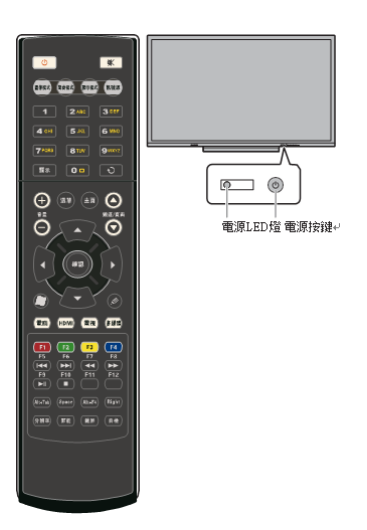

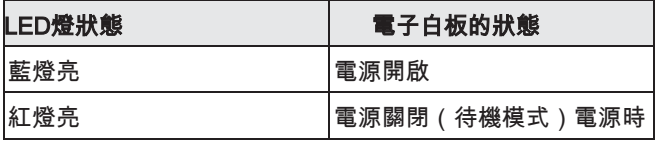

打開主電源時,電子白板進入待機模式。

1 注意

- 必須使用主電源開關打開/關閉主電源。當主電源開關打開時,請勿連接/斷開電源線 或打開/關閉斷路器。
- 要完全斷開電源,請拔出主插頭。

### 1提醒 |

- 首次打開電子白板出廠時,會出現設置屏幕。
- 當主電源開關關閉時,無法電子白板打開。
- 操作模式

出廠後第一次打開電子白板時,將顯示操作模式設置屏幕。將其設置為模式1或模式2。 模式1……如果"無操作"設置為"開",並且"省電設置為"開",則關閉模式(無法更改這些設 置。)如果4個小時或更長時間沒有任何操作,則顯示屏將自動進入待機模式。待機模式 下的功耗也降至最低。

模式2……將執行標準操作。如果沒有操作設置為關閉,並且省電模式設置為關閉, 這些設置可以更改。即使進行了設置,也可以使用電子白板選單中的"操作模式"進行更 改。 (請參閱第33頁。)

## <span id="page-16-0"></span>觸摸動作

## 觸摸動作

本電子白板可以使用的觸摸動作因操作系統和應用程序 而異。觸摸動作的功能也不同。有關詳細訊息,請查看 操作系統幫助和應用程序的支持文檔。

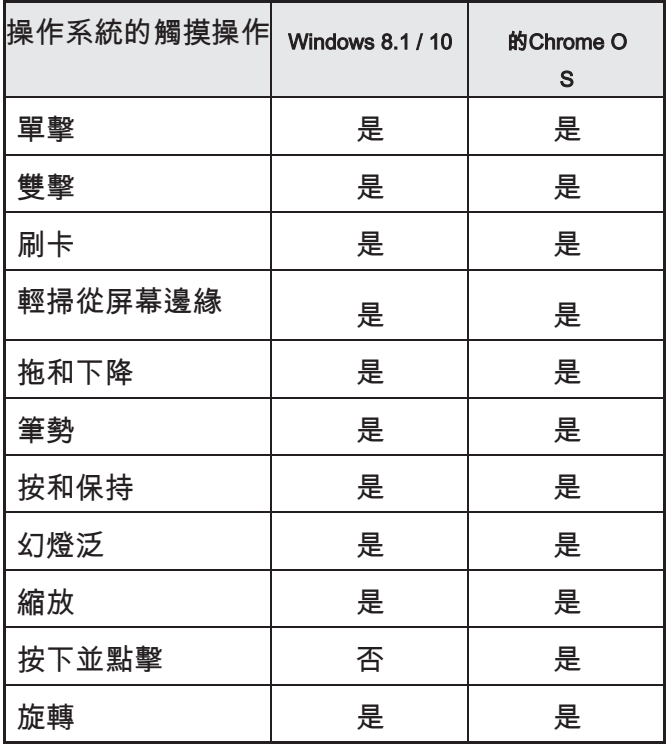

### 提醒

• 在Mac上,這些動作等效於滑鼠動作。

### 常見的手指和觸控筆行動

### 單擊

跟左擊滑鼠相同的動作。用手指/觸 控筆觸摸。

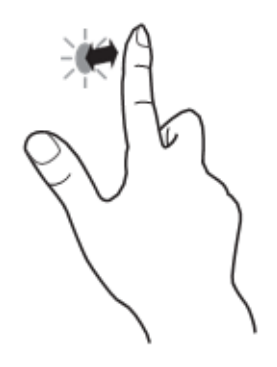

### 雙擊

與雙擊滑鼠相同的操作。用手指/ 觸控筆快速觸摸兩次。

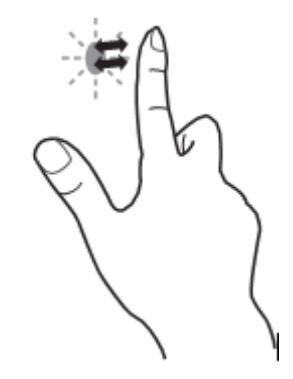

當用手指輕按兩次時,請確保在第一次輕按 後將手指從屏幕上充分抬起。如果屏幕和手 指之間的距離不足,則不會雙擊。

### 滑動

用手指/觸控筆觸摸屏幕,不抬起就移動,然後 停止。

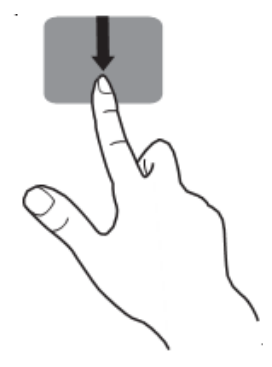

### 從屏幕邊緣輕掃

用手指/觸控筆觸摸電子白板的邊緣後,水平移 動而不釋放手指/觸控筆,然後停止。

觸摸動作

### 拖放

與使用滑鼠進行拖放的操作相同。

用手指/觸控筆觸摸屏幕,然後不抬起就移動。完成運動

後,抬起手指/觸控筆。

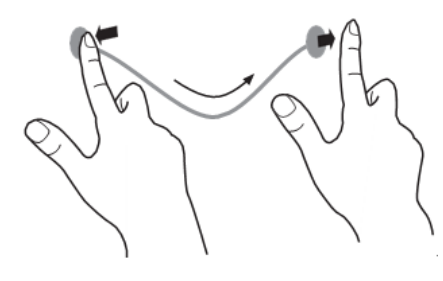

### 輕彈

輕彈你想使用的功能方向手指/觸控筆。

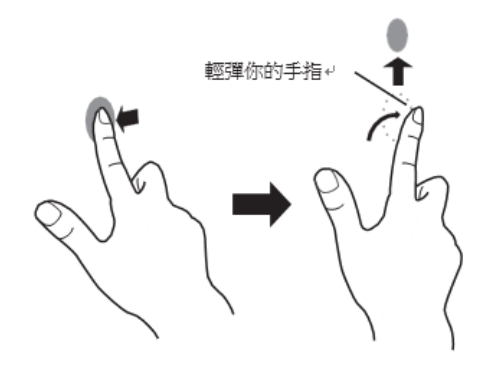

### 按跟壓住

與右鍵單擊滑鼠相同的操作。用手指/觸控筆短暫按一 下,然後從屏幕上抬起手指/觸控筆。

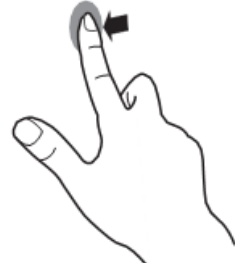

### 滑動以平移

用手指/觸控筆觸摸屏幕,上下移動以滾動屏 幕。

■手指動作

### 縮放

在可以放大/縮小的屏幕上使用。用兩根手 指觸摸屏幕,然後將手指移近以縮小視 圖,或分開以放大視圖。

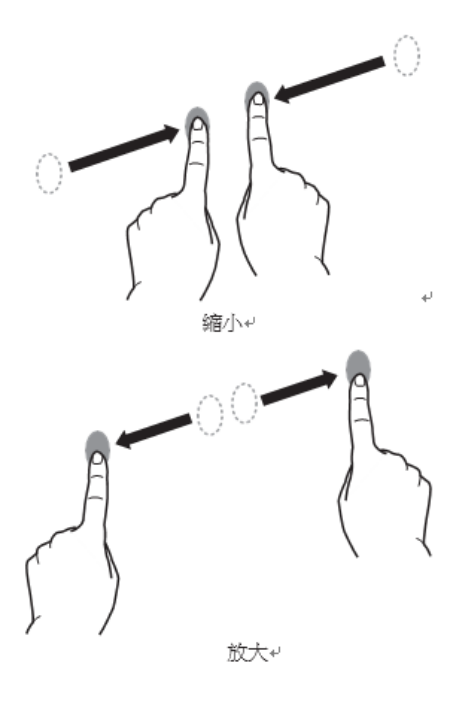

### 壓跟拍打

擊與右鍵單擊滑鼠相同的操作。 用一根手指觸摸屏幕,用另一根手指輕按一 次(單擊)。用另一根手指輕按一次(單 擊),用一根手指觸摸

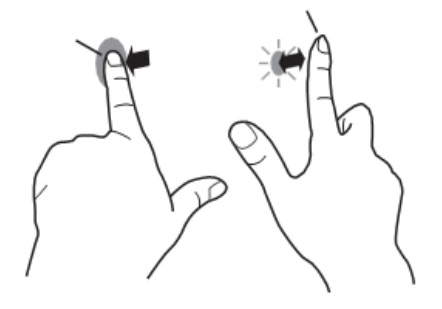

## 觸摸動作

### 旋轉

在可以旋轉圖像的屏幕上使用此操作。用一根手指觸 摸旋轉的中心點。靜止不動手指的同時,將另一個手 指朝所需的旋轉方向移動

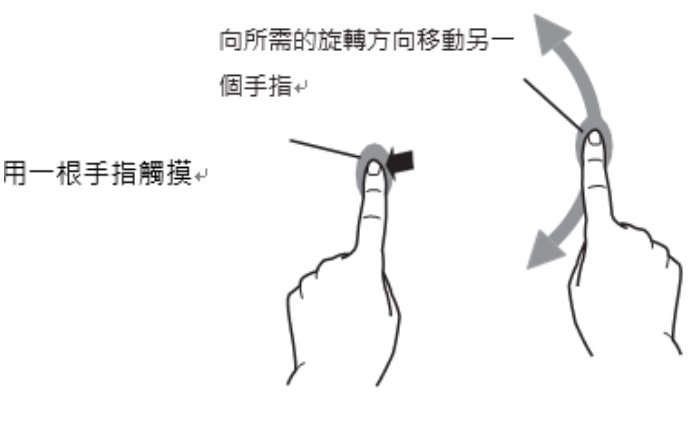

### 提醒

- 在以下情況下,螢幕可能無法正確回應
	- 觸摸手勢太快
	- 兩點之間的距離太短
	- 兩個點相交.

### <span id="page-18-0"></span>其他功能

在 Windows 8.1/10 中,可以使用輸入面板功

能。有關詳細資訊,請參閱 Windows 説明

### 輸入面板 :

螢幕上將顯示軟體鍵盤和帶有手寫辨識功能的輸入面 板。在 Windows 8.1/10 中, 可以使用 Microsoft Office 的墨蹟功能。

<span id="page-18-1"></span>有關詳細資訊,請參閱 Windows 説明.

### 提醒注意

- 請勿將觸控筆用於觸摸以外的任何目的
- 請勿用力按壓筆尖。
- 如果紅外發射器/接收器與觸控筆或手指之間 存在障礙物,則無法正確操作。如果您的手 指或袖子靠近螢幕,則操作將不正確進行。
- 如果觸控筆在螢幕上保持太平坦, 可能無法正確檢 測到觸摸位置.
- 如果觸控筆在螢幕邊緣不工作,動作放慢 如果筆尖磨損或損壞,請更換觸摸比. 要購買新的 觸控筆,請諮詢代理商。
- 如果附近有高壓變壓器,這可能不能正常工作
- 觸控筆尖端是否有污垢或異物.,清除它,異物可 能損害筆尖

觸控筆位置可能會偶爾在登錄螢幕中偏離.在這種 情況下, 使用鍵盤或滑鼠。

- 如果 USB 連接線斷開,則重新連接 USB 連 接線後,觸控式螢幕可能無法正常工作。在 這種情況下,重新開機電腦。
- 從螢幕上取下筆尖或手指時,請斷開足夠的 距離。如果距離不夠,即使未觸控式螢幕 幕,也可能檢測到觸摸。

<span id="page-19-0"></span>基本操作

## <span id="page-19-1"></span>關於應用程式模式的主畫面

當輸入模式更改為"應用"時,將顯示此情況

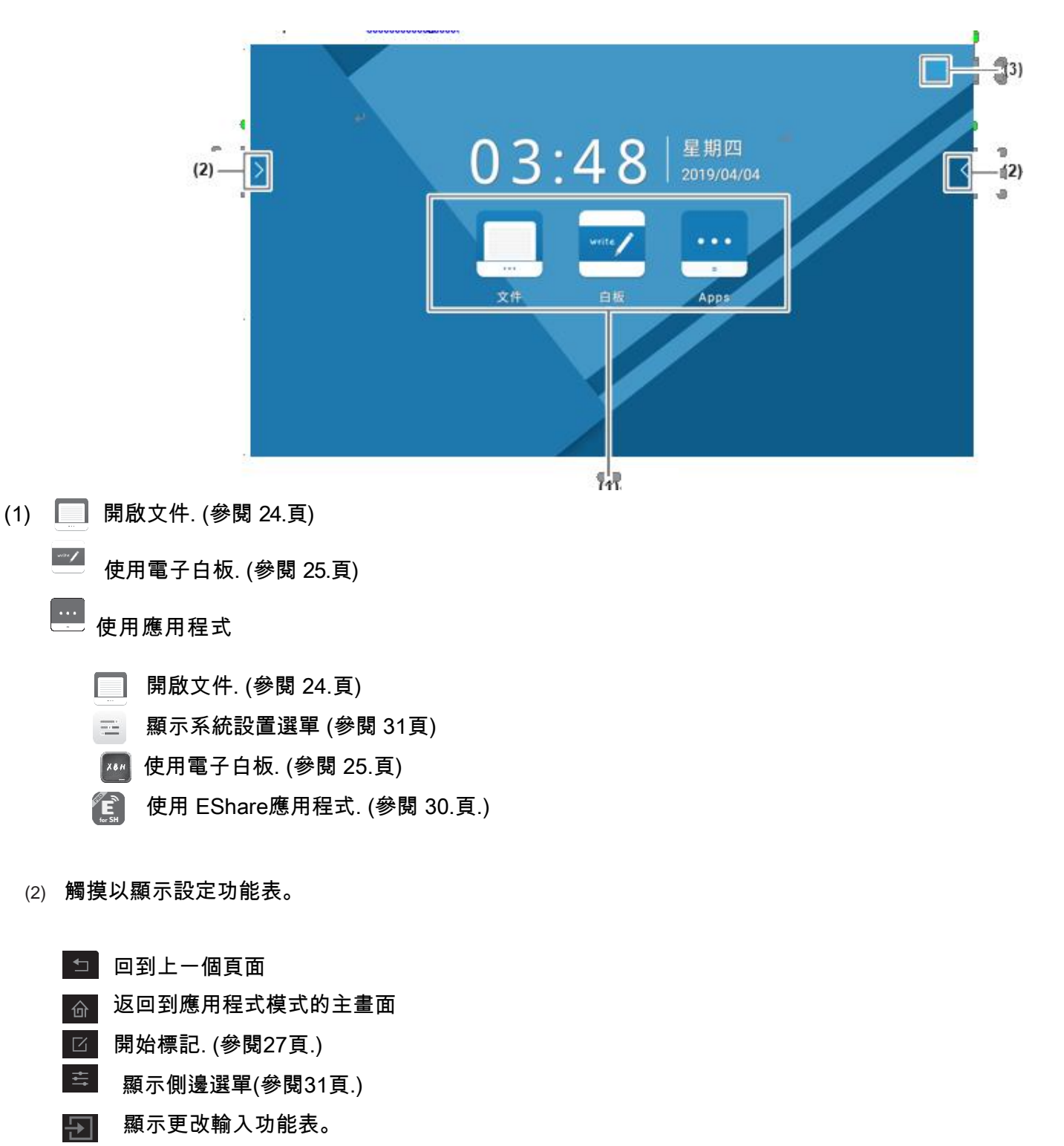

(3) 顯示系統相關設置的功能表

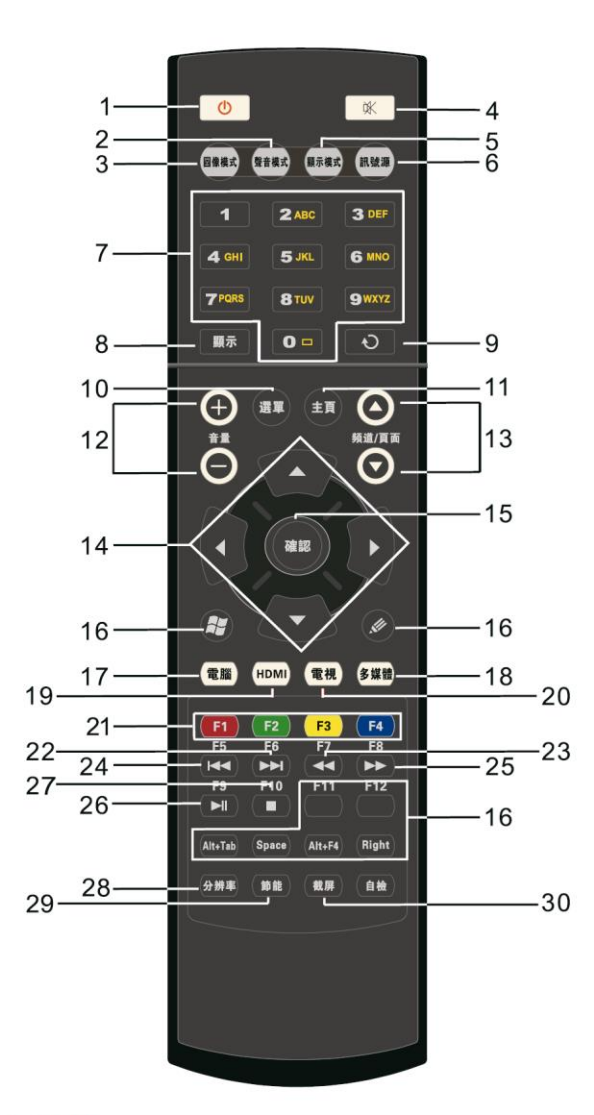

- 1. 待機
	- 按此鍵進入開機或待機
- 2.聲音模式 按此鍵選擇聲音模式
- 3.圖像模式
- 按此鍵選擇圖像模式 4.靜音
	- 按此鍵靜音或取消靜音
- 5.顯示模式 按此鍵切換顯示模式
- 6.信號源
- 按此鍵切換信號源
- 7.數字

按此鍵輸入頻道或在相關功能表中輸入數位 8.屏顯

- 按此鍵顯示當前節目資訊, 如ATV信號源下 9. 返回
	- 按此鍵退出當前選單
- 10. 選單
	- 按此鍵彈出/取消選單
- 11.主頁 按此鍵進去安卓主頁介面
- 12.聲音+聲音-音量上的增加或減少。
- \*13.頻道+頻道-頻道數的增加或減少。
- $14.4$  V 4

按上下左右鍵選擇或調節功能表選項

15.確定 按此鍵進入選單某個選項

- 16.window/whiteboard/F11/F12/Alt+Tab/ Space/Alt+F4/Right等 按這些鍵在OPS/電腦/HDMI信號源下, 有對應功能作用
- 17. 電腦
	- 按此鍵快速切換到電腦信號源下
- 18.多媒體 按此鍵快速切換到多媒體信號源下
- 19.HDMI 按此鍵快速切換到HDMI信號源下
- \*20. 電視快速鍵
	- 一鍵切換到電視介面。
- 21.紅綠黃藍 按此鍵在相應選單中提示功能
- $22 \rightarrow$ 
	- 按此鍵進入下一目錄或下一曲
- $23.$

按此鍵進入上一目錄或上一曲

 $24.44$ 

按此鍵切換節目快退速度

 $25.$ 

按此鍵切換節目快進速度

 $26$   $\nightharpoonup$ 

按此鍵播放或暫停節目

- $27.$
- 按此鍵停止播放
- \*28.解析度

按此鍵在電腦信號源下切換解析度

29. 節能

按此鍵切換節能模式

\*30.截屏 按此鍵捕獲螢幕並保存

\*此功能鍵僅適用於部分特定機型

### ■切換屏幕尺寸

即使改變屏幕尺寸,根據輸入信號的顯示可能仍保持不變。

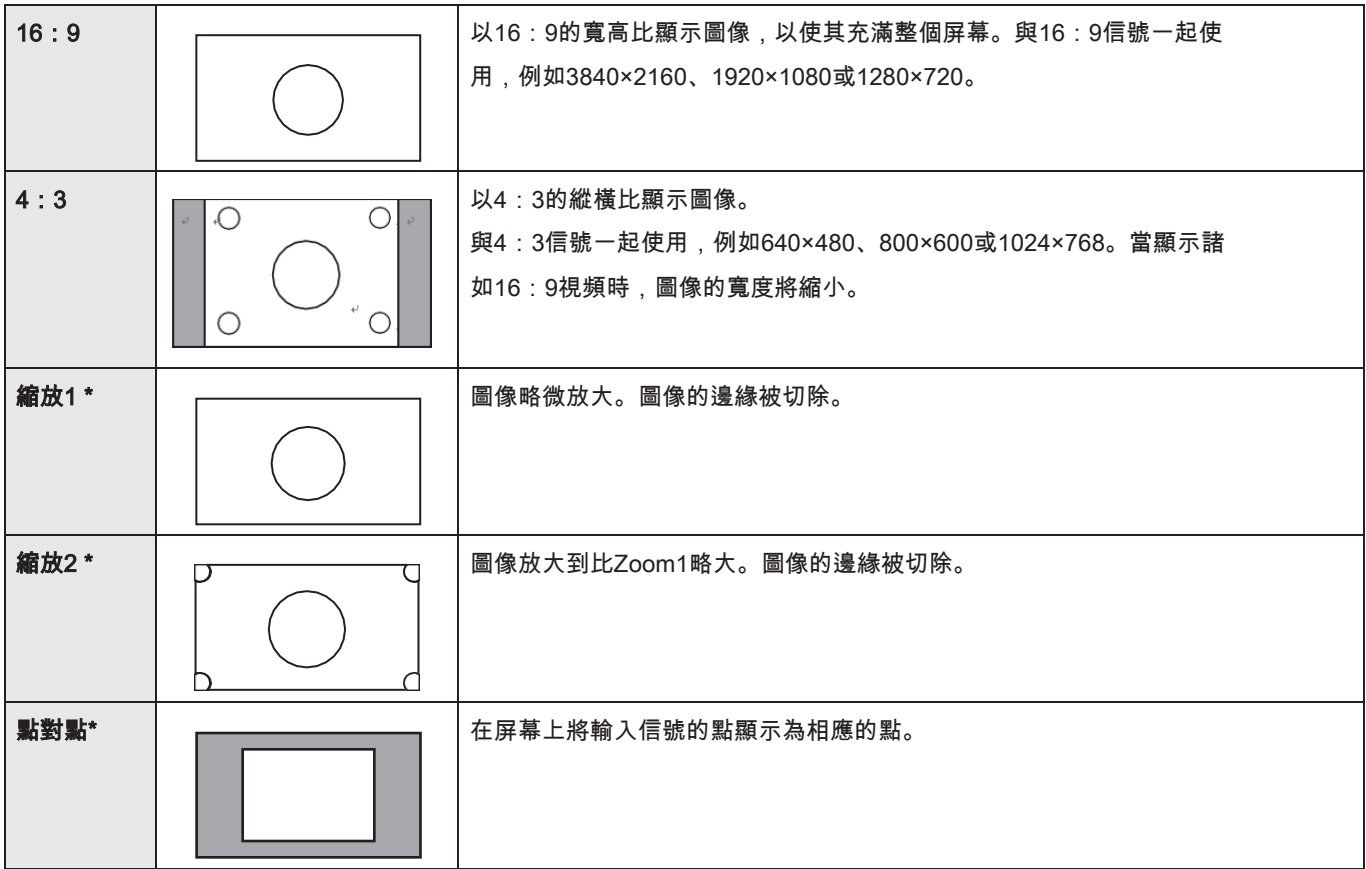

\* 當輸入模式為VGA時不出現.

1提醒

- 在使用本顯示器的屏幕尺寸切換功能來壓縮或擴展屏幕以在進行商業或公共觀看 版權法的保護下,咖啡館或酒店等場所可能會侵犯創作者的權利,因此請小心∘
- 如果您選擇的屏幕尺寸與原始圖像不同的寬高比(例如,電視廣播或從外部設備輸入 的視頻),則原始視頻的外觀可能會改變。
- 播放商業軟體時,圖像的某些部分(如字幕)可能會被裁剪。在這種情況下,請使用 此顯示器的屏幕尺寸的能選擇最佳屏幕尺寸。使用某些軟體,屏幕邊緣可能會出 現噪音或變形。這是由於軟體的特性,而不是故障。
- 根據原始視頻的大小,黑帶可能會留在屏幕邊緣。

<span id="page-22-0"></span>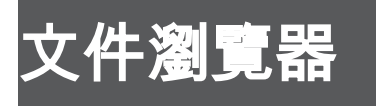

觸摸 █ 應用模式的主屏幕中啟動<br>┌──────選擇數據媒體...

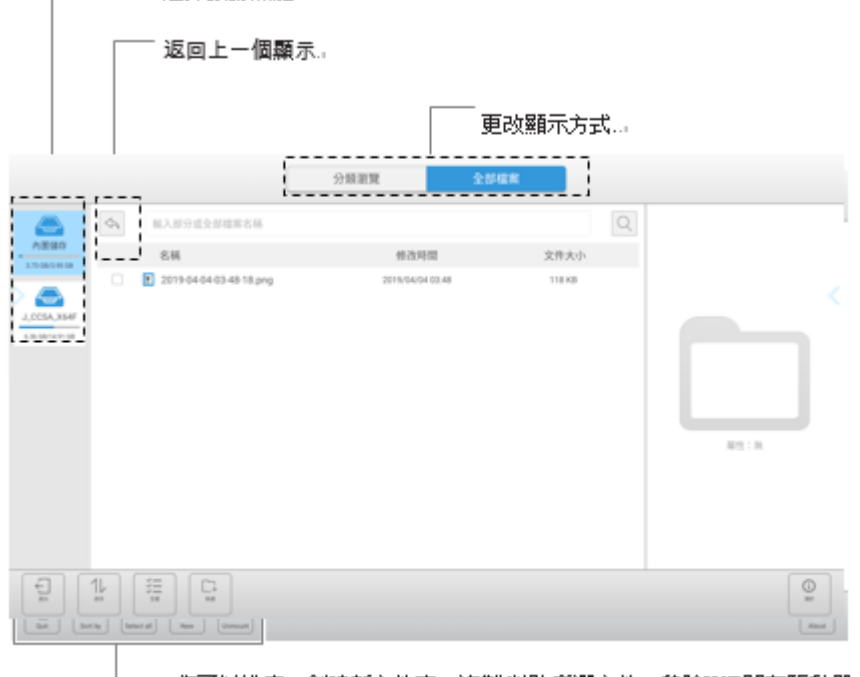

└───您可以排序,創建新文件夾,複製/粘貼所選文件,移除USB閃存驅動器,.. 退出應用程序以及執行其他操作

<span id="page-23-0"></span>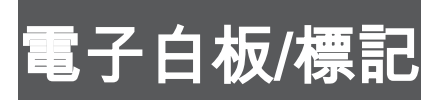

您可以使用電子白板/標記以與白板相同的方式繪製。

- 畫出的線條和粘貼在板上的圖像在軟體中作為"對象"進行處理。
- 您可以顯示圖像文件,並在圖像上寫/畫字母和線條。
- 在這些應用中,一個屏幕的數據稱為"工作表"。

### 1 注意

- 關閉電源時,所有數據都會丟失。
- 保存數據時,請在後部USB連接埠中插入USB閃存驅動器。

### <span id="page-23-1"></span>電子白板

觸摸電子板 ■ 在應用模式的主屏幕中啟動。

您可以將屏幕用作白板。

您最多可以畫20張紙。

在電子白板模式選單中,您可以在單點觸控和多點觸控之間切換。 (請參閱35頁。)

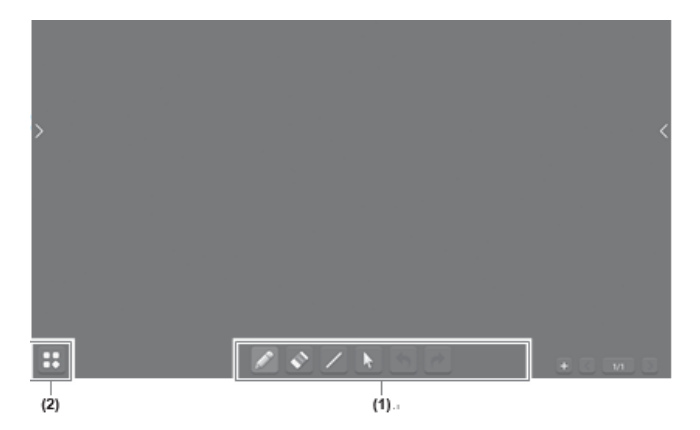

- (1) 用於繪圖。 (請參閱第26頁。)
- (2) 觸摸以顯示選單。

打開一個保存的板。您可以重新繪製。打開功能僅與保存的電子白板文件兼容。

 保存正在繪製的板。白板將以原始格式保存在Whiteboard文件夾中。您可以在保存的板上重 新繪製。

保存正在繪製的板作為圖像。保存的圖像的最大尺寸為1920 x1080。如果將另存 電子板圖紙為圖像文件,請使用文件資源管理器應用程序查看保存的電子板圖像文 件。 (請參閱第28頁。)電子白板不支持打開保存的圖像文件。

讀入圖像並設置為背景。

退出應用程序。

투<br>+ 創建一個新板。

## 繪圖

### **1.** 選擇要在其上繪製的

您可以打開一個保存的電路板,並加載背景。 (請參閱第25頁。)

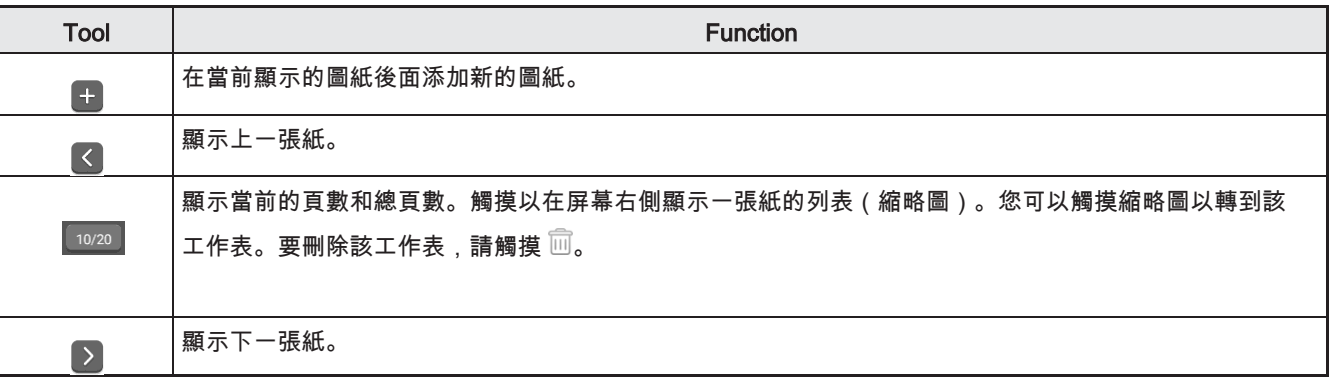

### **2.** 畫

選擇諸如繪圖工具進行繪製。您可以執行以下操作

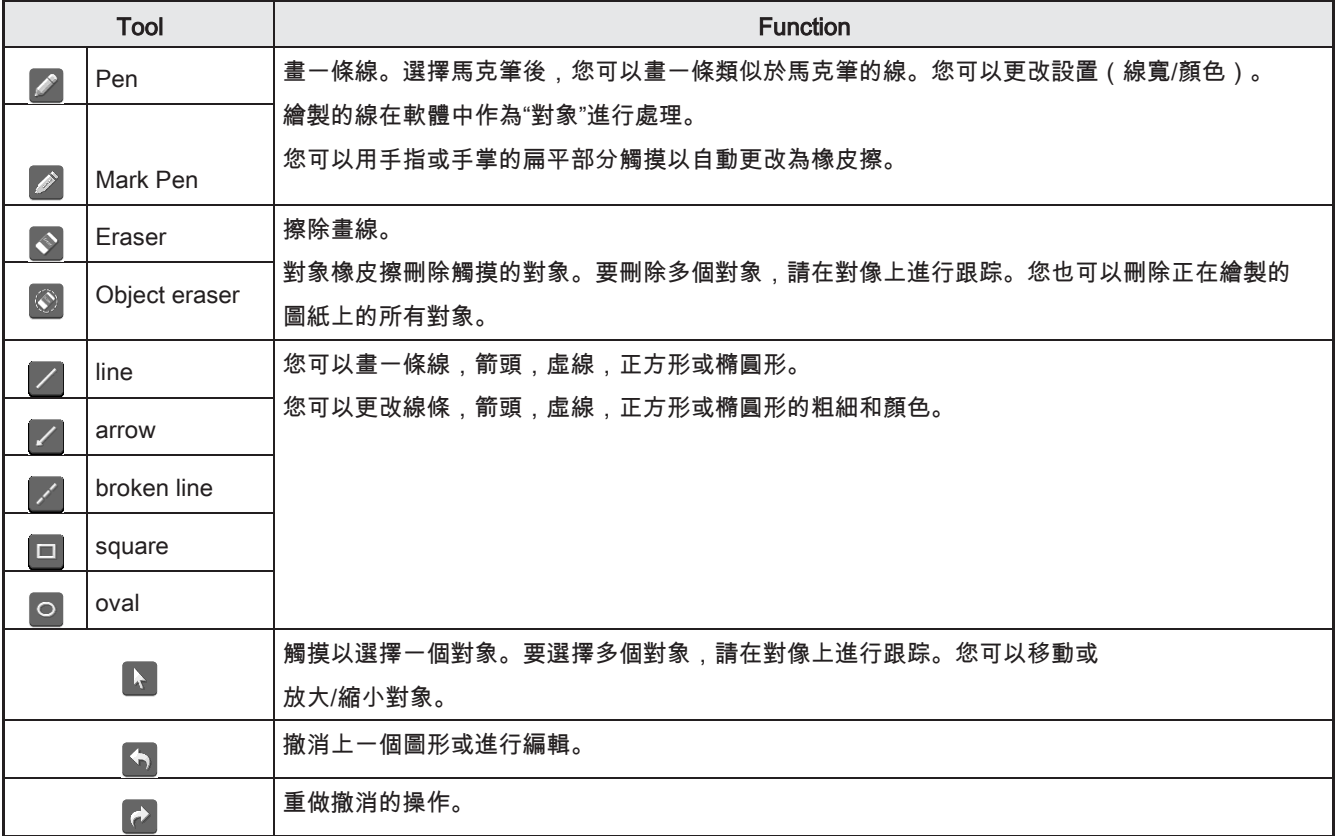

## 3. 觸摸 **⊞ 【→** 離開 (參閱第25頁)

電子白板 / 標記

## <span id="page-25-0"></span>注意

觸摸 或 在屏幕的一側,然後觸摸 在顯示開始的選單中。該板顯示為透明。從HDMI端子輸入的視 頻無法保存。僅一張。

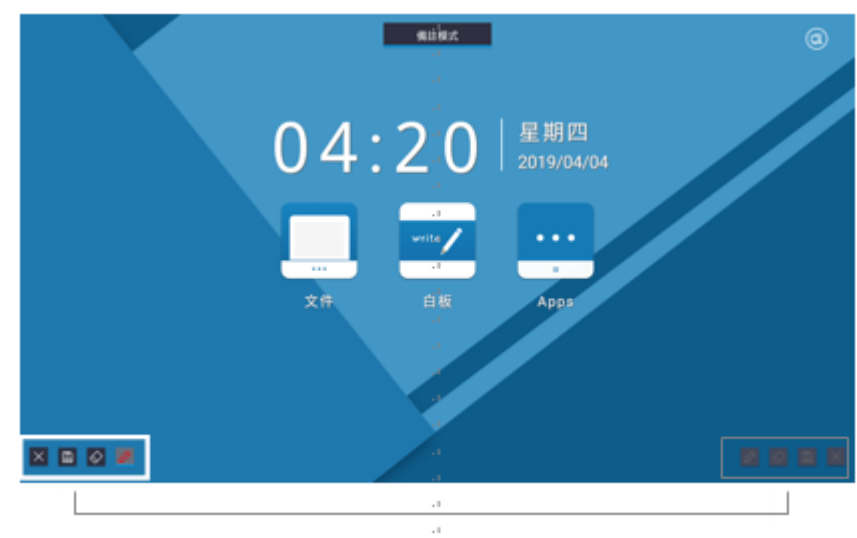

### 用於繪圖(請參見下文。)。

### 繪圖

### **1.** 繪圖

選擇諸如繪圖工具進行繪製。您可以執行以下操作。

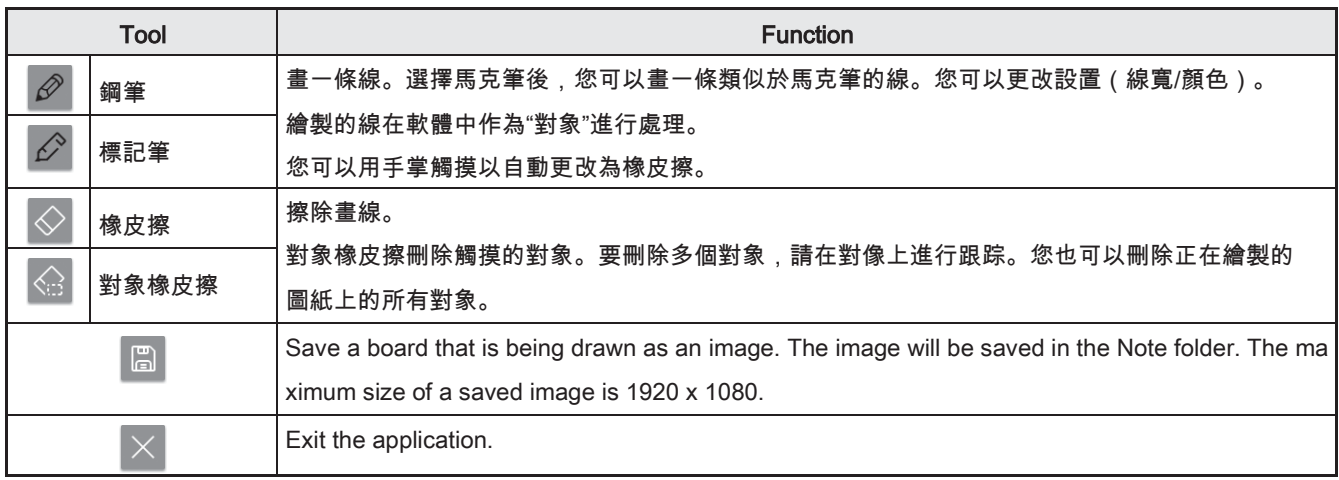

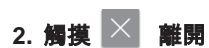

<span id="page-26-0"></span>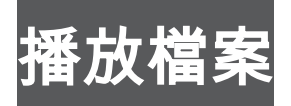

您可以播放照片,音樂和視頻文件。

### ■支持的格式

您可以播放的文件類型如下。不能保證表格中未指明的格式的操 作。

### 圖片檔案

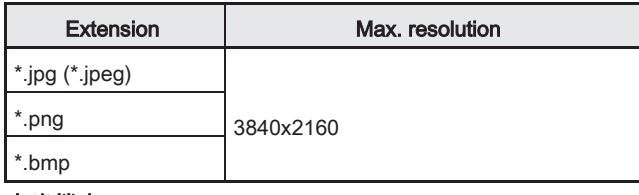

### 音樂檔案

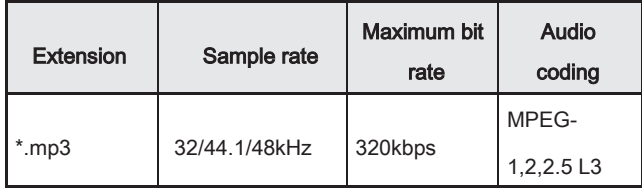

### 影像檔案

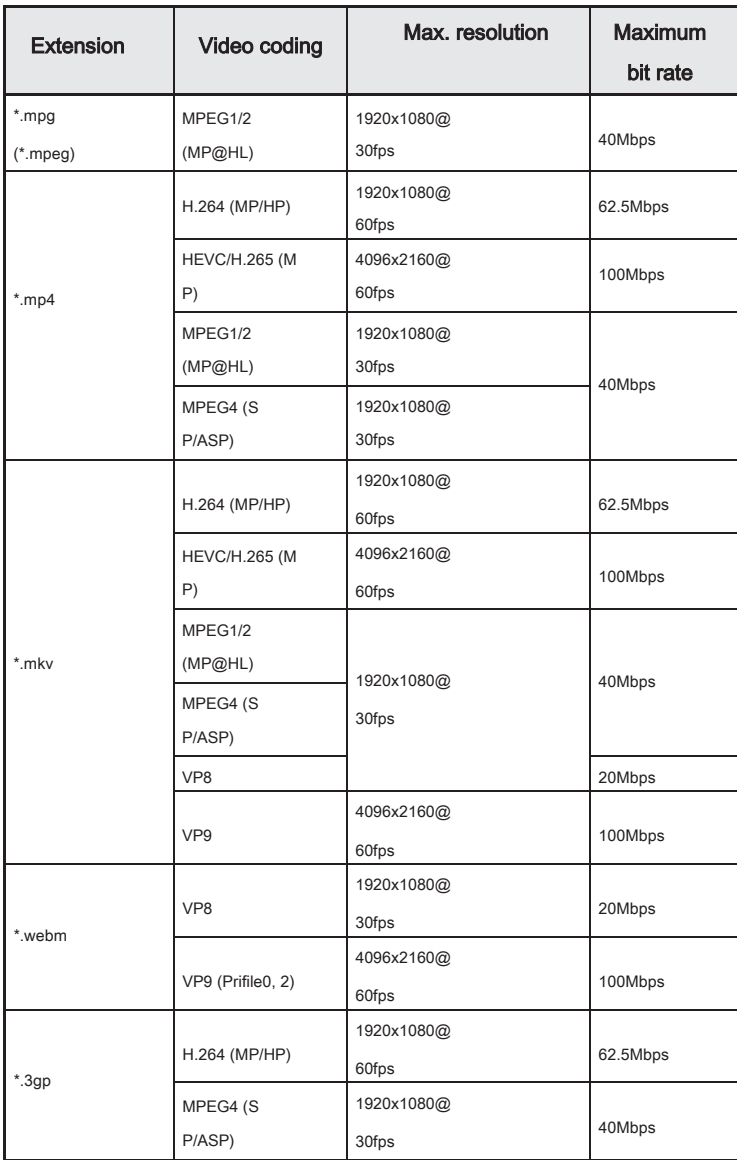

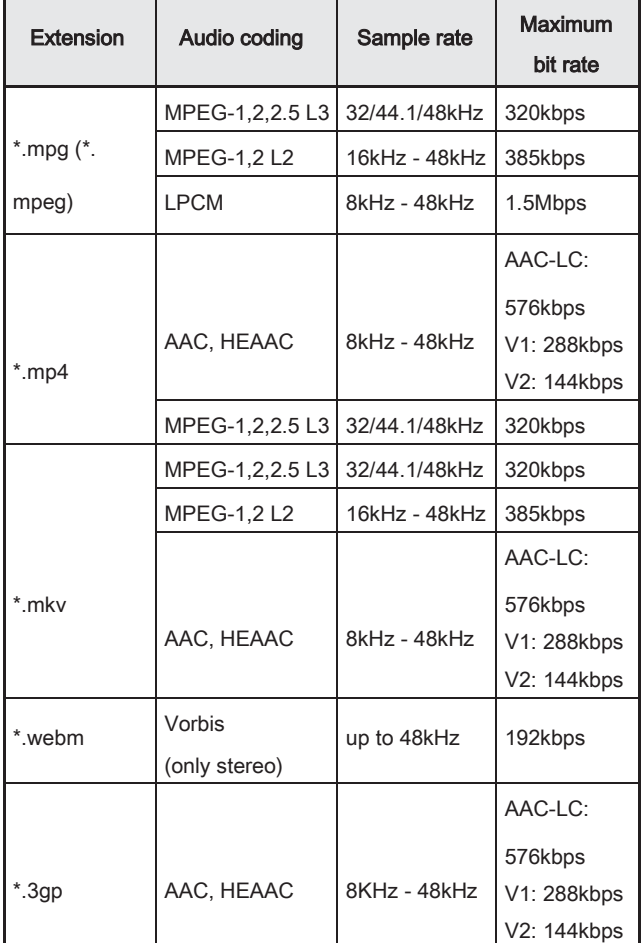

• 視頻編解碼器和音頻編解碼器均需要支持

• 在某些情況下,可能無法播放上述 文件。.

- 最多可以使用32個字母數字字符 文件夾名稱和文件名
- 請勿使用超過4 GB的文件

## 播放檔案

## <span id="page-27-0"></span>播放檔案

### 播放檔案

- **1.** 啟動檔案瀏覽器(請參閱第24頁)並顯示要播放的文件。.
- **2.** 點擊要播放的文件

所選文件開始播放。

### 1提醒

- 如果存在具有相同播放格式的文件,則下一個文件開始 播放。文件按照文件名的順序播放。
- 播放照片時,每張照片均以文件分辨率的大小顯示。您可以使用 放大功能放大照片(見右圖)。
- 有關播放過程中的操作,請參見右圖。

### ■暫停播放

<span id="page-27-1"></span>1. 按 ■ 遙控器上的 (停止)按鈕。

## 撥放中的選項

播放播放開始時,您可以在屏幕底部顯示操作欄。如果 未出現操作欄,則可以從屏幕的底部邊緣滑動以顯示 它。顯示操作欄時,您可以執行以下操作。

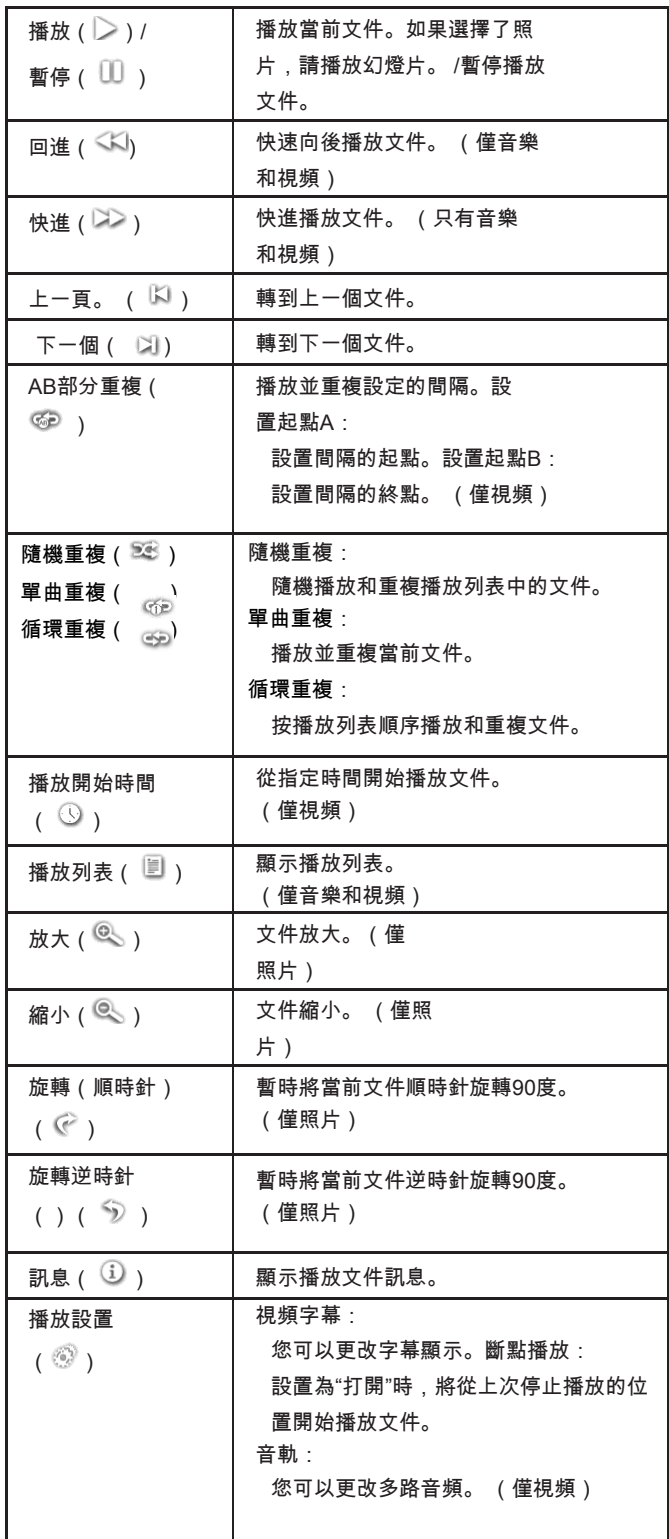

## <span id="page-28-0"></span>無線投屏(E-Share)

• 您可以在此顯示器上顯示同一網絡上另一台設備的圖像。將顯示器(已連接無線模組)和設備連接到網 絡或無線路由器的接入點。

您可以將另一台設備上的圖像設置為便籤紙的背景。

- 必須將軟體下載到其他設備。有關詳細訊息,請參見下文。
- 不保證與所有設備的連接。

### ■無線模組連接

1. 將選購的無線模組連接到顯示器背面下方指示的USB連接埠

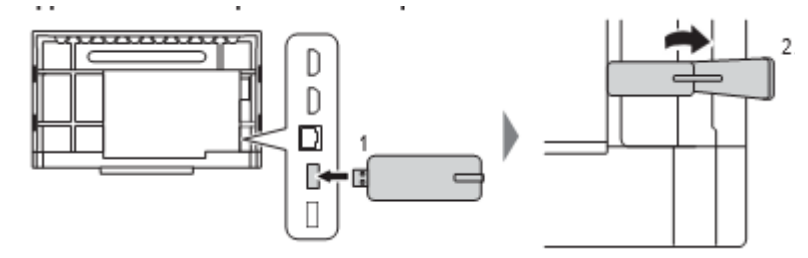

### 1 注意

• 連接無線模組後,請勿將其他USB設備連接到側面USB連接埠。這可能會導致故障,因為端子可能會相 互干擾。請使用正面USB連接埠連接其他設備。

### ■無線區域網路連線設定

- 1. 觸摸位於屏幕側邊的 < or >, 然後碰觸 **三** <sup>②</sup>.
- **2.** 啟動無線區域網路然後連線到連接點
- ■啟動 EShareServer

1. 觸摸位於主選單的 以進入應用程式模式, 然後觸摸 .

### 顯示出現在另一台設備上的圖像

以下說明以Windows(設備)為例。

- **1.** 使用瀏覽器訪問顯示器上EShare中顯示的地址,然後將軟體下載到要顯示圖像的其他設 備上。
- **2.** 安裝並啟動您下載的軟體。
- **3.** 在監視器上檢查EShare中顯示的顯示名稱,在另一台設備上選擇該名稱,然後選擇"共享 屏幕"(Windows)或"鏡像"(Android)。

您可以選擇"屏幕鏡像"(Windows)或"電視鏡像"(Android)來顯示在另一台設備的顯示器 上顯示的圖像。

- **4.** 另一台設備連接到監視器,並且另一台設備上的圖像出現在監視器上。
- **5.** 工程圖以疊加模式顯示。

您可以在顯示的圖像上繪製並保存顯示的圖像。

### 1提醒 |

- 在Android中,無法發送音頻,也不能使用觸摸操作。
- 需要無線局域網訪問點才能連接此顯示器和其他設備。

<span id="page-29-0"></span>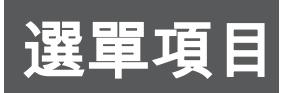

### <span id="page-29-1"></span>顯示選單螢幕

啟用視頻和音頻調整以及各種功能的設置。本節介紹如何使用選單項。有關每個選單項目的詳 細訊息,請參見第32頁。

### ! 注意

• 顯示選單項目時,請勿關閉主電源開關。這樣做可能會初始化設置。

■ 如何顯示選單

### 顯示視頻選單

- **1.** 切換到視頻輸入模式(應用程序除外)。
- **2.** 按選單鍵

將顯示選單。有關每個選單項目的詳細訊息,請參見第32頁。

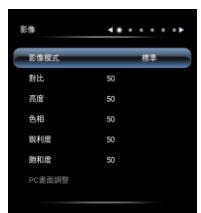

### 顯示側面選單

### 1. 觸摸位於屏幕側邊的 < or 2. 然後觸碰

- :啟用或禁用LAN(以太網)連接。
- $\widehat{\curvearrowright}$ :啟用或禁用無線局域網連接。
- $\cdot$   $\overline{\mathbb{Q}}$  · 顯示系統設置選單。

在"應用程序"模式下,您也可以按MENU按鈕顯示選單。 有關每個選單項目的詳細訊息,請參見第35頁。

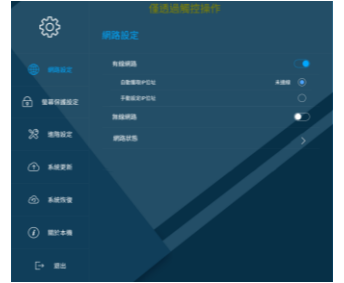

- $\centerdot$   $\copyright$  :您可以使用計時器/秒錶。設置一個用作計時器的時間。
- $\boxed{\text{o}}$  :鎖定屏幕。雙擊解鎖。您可以設置用於解鎖屏幕的密碼。 (請參閱第35頁。)
- 1 · 調節音量。
- $\overleftrightarrow{\mathbf{P}}$ :調整亮度。選擇自動可根據照明條件和周圍亮度自動調節屏幕亮度。

### <span id="page-30-0"></span>影像選單

切換到視頻輸入模式(應用程序除外),然後按一下MENU按鈕以顯示主選單。

### 影像

### 影像模式

可以更改Video設置以匹配場景。 STD(標準)/鮮豔/高照度

### 對比度

調節圖像亮暗部分之間的差異。當圖片模式為STD時,可以設置此項。

#### 黑階程度設定

調整視頻信號的整個亮度。當圖片模式為STD時,可以設置此項。

#### 色相

調整視頻信號的整個亮度。當圖片模式為STD時,可以設置此項。

### 飽和度

調整視頻信號的整個亮度。當圖片模式為STD時,可以設置此項。

### 銳利度

調整視頻信號的整個亮度。當圖片模式為STD時,可以設置此項。

### PC 設定(D-Sub)

### 時脈

調整適用視頻的採樣時鐘頻率。出現豎條紋形式的閃爍時進行調整。使用調節圖案時,進行調節,以使其中 不出現垂直條紋干擾

### 相位

調整適用視頻的採樣時鐘相位。當小字符以低對比度顯示和/或在角落出現閃爍時很有用。使用調節圖案 時,進行調節,以使其中不出現水平條紋干擾。\*僅在正確設置時脈後才能進行相位調整。

#### 水平位置

調節圖像的水平位置。

### 垂直位置

調節圖像的垂直位置。

### 自動調整

 時脈,相位,水平位置和垂直位置。按ENTER按鈕進行調整。首次使用VGA(D-SUB)顯屏幕或更改電腦 設置。請使用此自動調整。

### 顯示比例

該設置與按下大小按鈕時的設置相同。有關設置的說明,請參見第23頁。

#### 降低雜訊

減少圖像雜訊。設置較高的電平可減少更多的雜訊。但是,這可能會導致圖像模糊。

### MPEG 降雜訊

減少因為壓縮、解壓縮過程中產生的雜訊。

### 聲音

### 聲音模式

可以更改聲音設置以匹配場景。標準/音樂/電影/運動/用戶

### 低音

調節低音音量。您可以在"聲音模式"為"用戶"時進行設置。

#### 高音

調節高音音量。您可以在"聲音模式"為"用戶"時進行設置。

#### 平衡

在左右之間調節音頻聲音的平衡。

SPDIF(光纖輸出)

設置為開以在數字音頻輸出(光學)端子上輸出PCM格式。

### ■設定

#### HDMI RGB 輸入範圍 (HDMI)

設置RGB輸入信號範圍。

使用設置為自動的HDMI時,將自動檢測RGB輸入信號範圍。正常使用自動。如果即使使用自動時也無法正確設置RGB 輸入信號範圍,請根據圖像進行設置。設置不同時圖像將顯示為黑色和壓縮漸變。

### HDMI CEC

HDMI 1輸入端子不支持HDMI CEC。

On **HDMI CEC 功能開啟**. 如果連接到HDMI輸入端子的設備支持CEC,則在設備上開始播放時會打開監視器 的電源 Off HDMI CEC 功能關閉

### 系統待機

設置當顯示器進入待機模式時所連接的設備是否進入待機模式。您可以在HDMI CEC開啟時進行設置。

### 設備清單

出現連接設備的名稱。您可以在HDMI CEC開啟時進行設置.

#### HDMI 模式

 正常使用模式1。如果在使用HDMI1到HDMI3輸入端子之一時(例如,在連接了不支持4K的設備時)未正確顯示畫面, 請設Mode2。

### 藍畫面

設置為開時,如果沒有輸入信號,將出現藍屏。

#### 截取畫面時靜音

設置在截取畫面時期, 音頻是否關閉

#### 背光關閉

設置為開時,背光關閉。音頻無法關閉。當您觸摸屏幕時,背光會重新打開。

### 無輸入時關閉

此設置確定是否在15分鐘內沒有信號或未執行任何操作時將顯示器設置為進入待機模式

### 操作模式

 Mode1 如果"無操作"設置為"開",並且"省電模式"設置為"開",則關閉。(這些設置無法更改。) Mode2 將執行標準操作。如果沒有操作設置為關閉,並且省電模式設置為關閉,則關閉。這些設置可以 更改。

選擇"關閉"時,將啟用"網絡喚醒"。但是請注意,在待機模式下會消耗更多功率。選擇"開"時,"網絡喚醒"

### 節能模式

被禁用。但是請注意,從待機模式啟動的時間會更長。

### 無操作時進入待機模式

確定在遙控器,觸摸屏或RS-232C控制沒有進行任何操作時,是否將顯示器設置為進入待

### 無操作時進入待機模式時間

機模式。

關如果將"無操作"設置為"開",請設置進入待機模式的時間。

### 重置

將所有設置重置為出廠默認設置.

### ■時間

### 選單顯示時間

設置選單顯示時間

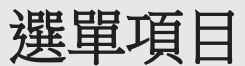

### <span id="page-33-0"></span>系統選單

觸摸螢幕側邊的<mark>≦ 或 እ</mark> 然後觸摸 - 全 . <sup>①</sup>, 在"應用程序"模式下,您也可以按監視器或遙控器上的MEN按鈕。

Ethernet

### 網路

設置是否使用LAN終端。設置IP地址,子網掩碼和其他設置。

### 自動獲取IP地址

如果您的LAN上有DHCP服務器,並且您希望自動獲取地址,請選擇此設置。

### 靜態IP地址

#### 無線區域網路

要手動設置地址,請選擇此設置並設置IP,網關,子網,DNS 1和DNS2。 設置是否使用無線LAN。如果使用監視器,它將連接到接入點。

### 無線網路狀態

顯示網絡連接訊息

### ■螢幕鎖定

### 螢幕鎖定模式

您可以指定鎖定屏幕的背景

### 螢幕鎖定密碼

設置鎖定屏幕的密碼。設置密碼後,打開電源後屏幕也會鎖定。.

### ■進階

### 壁紙

設定壁紙

### 日期跟時間

連接到Internet時,可以自動設置時間。禁用時,請手動設置日期和時間。您還可以設置時區.

### 語言

設定顯示語言

電子白板模式

選擇單點觸摸或多點觸摸作為觸摸模式。

#### 背光關閉

設置為開時,背光關閉。音頻無法關閉。當您觸摸屏幕時,背光會重新打開。

### 軟體更新

通常不使用。用於更新主程式。請洽購買之經銷商。

### 重置設定

### ■恢復

重置某些設置

### 全部設定重置

恢復所有設定值至出廠設定值

### 關於

顯示系統訊息。

• 您可以使用系統鍵盤上的按鈕配置系統鍵盤設置。

## <span id="page-34-0"></span>電腦畫面顯示調整

### 自動調整

當您第一次使用VGA(D-SUB)顯示電腦屏幕時,或者當您更改電腦的設置時,請使用自動屏幕調整。

- 1. 將輸入切換為VGA並顯示調整圖案。 (請參閱以下說明。)
- 2. 按MENU按鈕,然後在"圖片"中選擇" PC設定"。
- 3. 觸摸"自動調整"。

【提醒────

• 如果無法通過一種正確調整屏幕自動調整功能,請重複進行兩次或三次自動調整。如有必要,請嘗試手 動調整。

### 您可以限制操作使用

**1.** 按FUNCTION按鈕,然後 在10秒鐘內按MENU按

### 鈕。

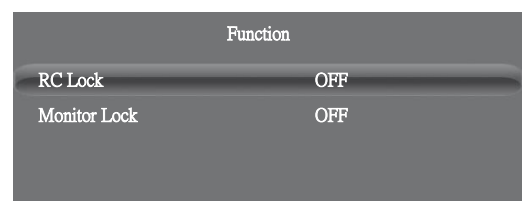

### **2.** 選擇並設定項目

### 遙控器鎖定

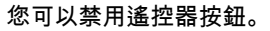

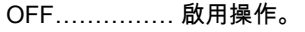

- 開1…………… 禁用所有遙控器操作。
- 開2…………… 禁用所有遙控器操作
	- 除電源按鈕(打開/關閉電源)和音量+/-按鈕(音量調節)以外的。

### 螢幕鎖定

您可以禁用操作按鍵及螢幕觸摸功能。

### 3. 按返回按鈕返回到正常屏幕功能

! 提醒

• 即使將遙控器鎖定設置為ON 1或將螢幕鎖定設置為ON, 在待機模式下也會啟用電源按鈕。

<span id="page-36-1"></span>您可以通過電腦上的RS-232C(COM連接埠)從電腦控制顯示器。

### <span id="page-36-0"></span>電腦連接方式

使用RS-232直連接線在電腦的COM連接埠(RS-232C連接器)和 顯示器上的RS-232C輸入端子之間連接。顯示器上的端子是母型連 接器。

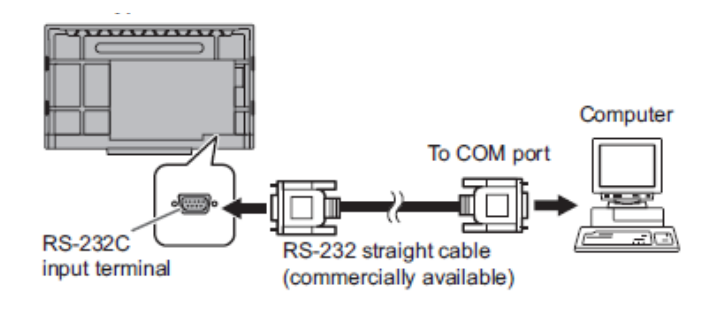

## 通訊狀況

在電腦上設置RS-232C通信設置,使其與顯示器的通信 設置相匹配,如下所示:

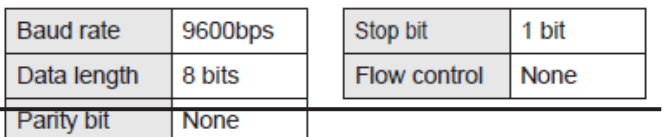

通訊步驟

## <span id="page-36-2"></span>■ 指令格式

當從電腦向顯示器發送時,顯示器將根據收到的命令進行操作, 並將回應訊息發送到電腦。

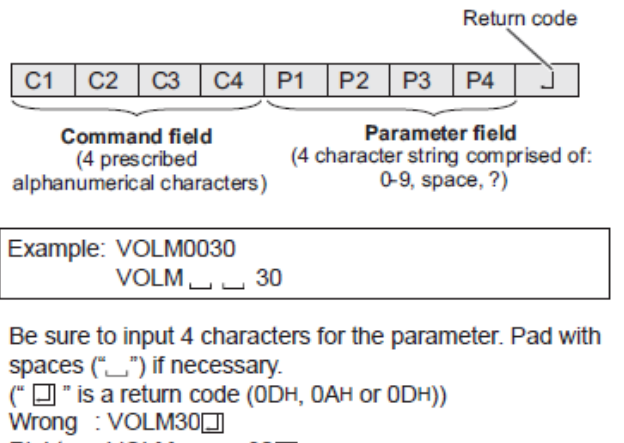

 $Right$  : VOLM  $\Box$   $\Box$  30 $\Box$ 

If a command has "R" listed for "Direction" in the "RS-232C command table" on page 40, the current value can be returned by using "?" as the parameter.

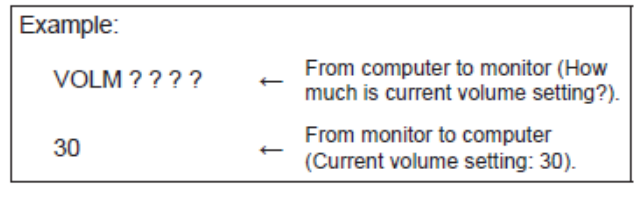

! 提醒

- Send Command field, Parameter field and Return code at the same time.
- When sending RS-232C commands with terminal software, the return code must be sent at the same time. Two lines should thus be created with a text editor, including the return code. Copy this and paste to the terminal software. Example:

POWR? ? ? ?口

$$
\mathsf{R} \hspace{2.5cm} \qquad \qquad \mathsf{e}
$$

### <span id="page-37-0"></span>■Response code format

### When a command has been executed correctly

 $\Omega$  $\kappa$  $\pm$ Return code (ODH, OAH)

A response is returned after a command is executed.

### When a command has not been executed

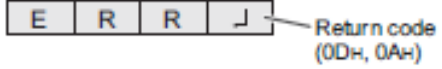

**TIPS** 

- "ERR" is returned when there is no relevant command or when the command cannot be used in the current state of the monitor
- If communication has not been established for reasons such as a bad connection between the computer and monitor, nothing is returned (not even ERR).
- "ERR" may be returned when a command cannot be received correctly due to interference from the surrounding environment. Please ensure that the system or software resends the command if this occurs.

### If execution of the command is taking some time

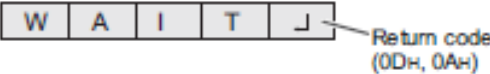

When the following commands are used, "WAIT" is returned. In this case, a value will be returned if you wait a while. Do not send any command during this period.

- Commands which return WAIT: RSET, POWR, INPS, WIDE, BOMD

### ■Communication interval

- After OK or ERR is returned, you must send the following commands.

To set a timeout for the command response, specify 10 seconds or longer.

Provide an interval of 1000 ms or more between the command response and the transmission of the next command.

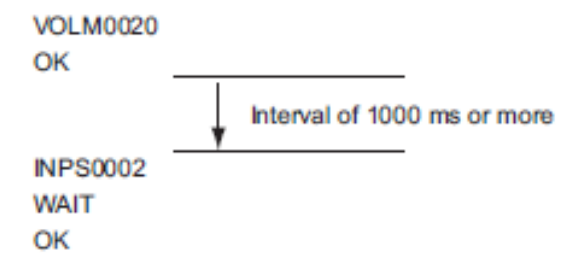

### **TIPS**

- When ALL RESET is executed, the monitor enters standby mode. Wait at least 1 minute before sending the next command.
- Before sending a power "On" or "Off" command, it is recommended that you perform buffer clear at the sending application side.
- After executing a power "On" or "Off" command, wait at least 1 minute before sending the next command.

## RS-232C command table

### How to read the command table

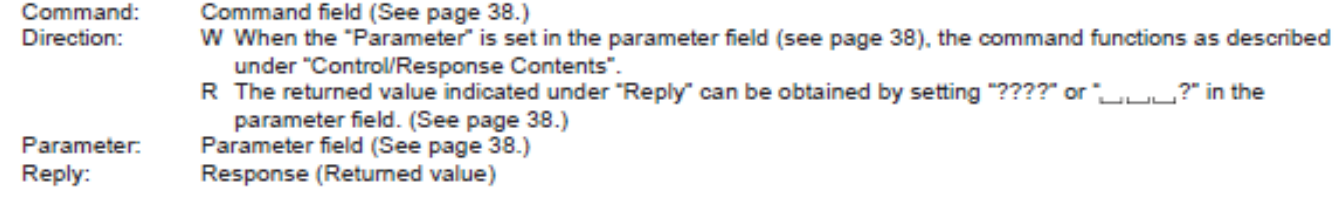

 $\blacksquare$  TIPS

- In the standby mode, the only command that is used is Power control.

### Power control/Input mode selection

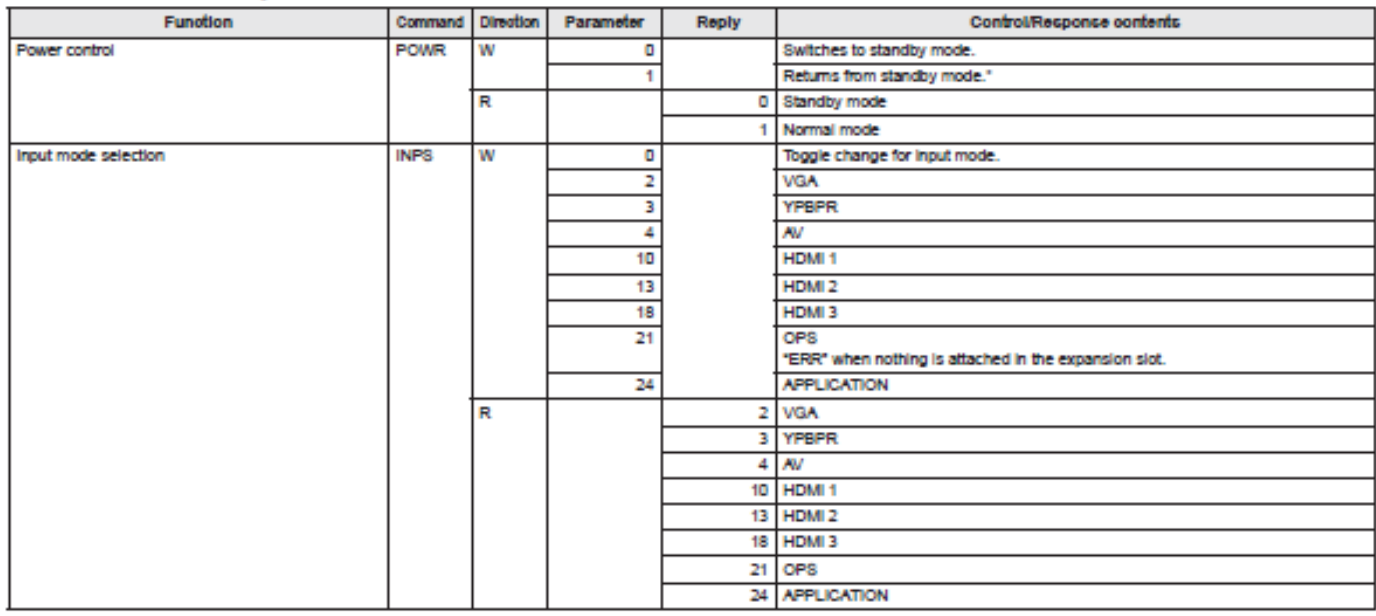

\* You can use "Wake On LAN (Magic Packet)" to turn on the power via LAN. It is not possible to turn on the monitor with the IP Control command.

### Picture menu

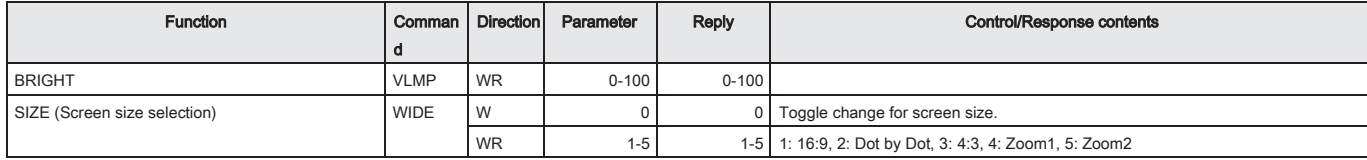

### Sound menu

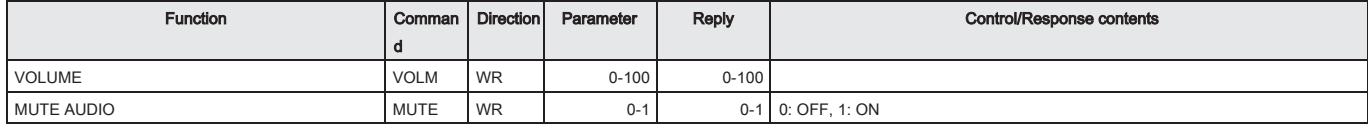

## 其他

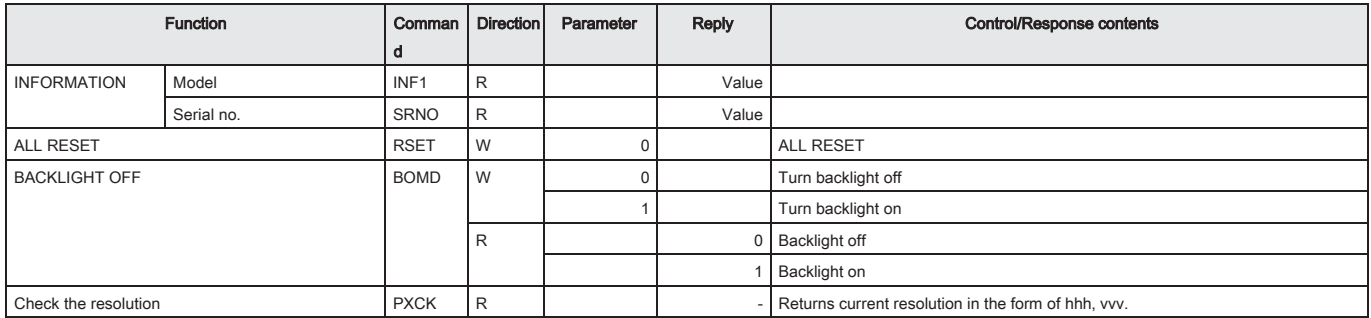

<span id="page-40-0"></span>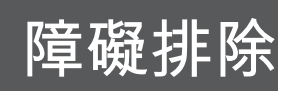

如果顯示器出現任何問題,請致電維修之前,請查看以下故障排除 提示。

### 沒有圖像或聲音。

- 電源指示燈熄滅。
	- 此顯示器是否已供電?
	- 電源線是否斷開? (請參閱第14頁。)
	- 主電源開關是否關閉? (請參閱第16頁。)
- 電源LED呈紅色點亮。 -此監視器處於待機模式。打開電源。 (請參閱 第16頁。)

### 遙控器不起作用。

- 插入的電池的極性(+,-)是否對齊? (請參閱 第15頁。)
- 電池是否沒電了?
- 將遙控器對準顯示器的遙控器 傳感器。 (請參閱第15頁。)
- 是否禁用了遙控器上的操作? (請參閱 第37頁。)

### 用於操作HDMI連接的設備的遙控器的按鈕不起作用。

- 在設定選單上是否將HDMI CEC設置為ON?
- 在此監視器上,僅啟用電源按鈕。
- 切換到其他輸入模式,然後嘗試將輸入模式切換回HDMI。

### 左右揚聲器的聲音反轉。僅從一側聽到聲音。

• 音頻連接線是否正確連接?

### 有圖片但沒有聲音。

- 聲音是否靜音?
- 確保未將音量設置為最小。
- 音頻連接線是否正確連接?

### 視頻不穩定。

- 信號可能不兼容。
- 使用VGA(D-SUB)時嘗試自動屏幕調整。

### 來自HDMI輸入端子的視頻無法正確顯示。

- HDMI連接線是否支持4K,並且符合HDMI標準嗎? 顯示器無法使用不符合標準的連接線。
- 輸入信號與此顯示器兼容嗎? (請參閱第頁 46和47。)
- 當連接不支持4K Vsync 50/60 Hz信號的設備時,請將 HDMI模式設置為Mode2。

### 來自D-Sub輸入端子的視頻無法正確顯示。

• 輸入信號與此顯示器兼容嗎? (請參閱第頁 46。)

### 控制按鈕不起作用。沒有圖

### 片。

• 來自外部的負載噪音可能會干擾正常運行。等待至 少5秒鐘後關閉主電源,然後打開電源,然後檢查操 作。

### 觸摸面板無反應。

- USB連接線是否正確連接?
- 當電腦連接到前面的 TOUCH PANEL 端子 1 時,是否 將電腦連接到前面的影片輸入端子 1,或在連接到後部 的 TOUCH PANEL 端子 2 時連接到背面的視頻輸入 端子?
- 觸控打開/關閉按鈕是否設置為「關閉」?(參見第 10 頁。

## 障礙排除

### 觸摸面板的響應很慢。屏幕的某些部分不響應。感動了另一個地方。

屏幕是否暴露在直射的陽光或其他強光下?觸摸面板使用紅外線,因此可能無法正確操作。

• 紅外線發射器/接收器與觸控筆或手指之間是否有障礙物?障礙物會妨礙正確操作。如果手指或袖子 離屏幕太近,將無法正確操作。

• 紅外線發射器/接收器是否髒污?輕輕擦拭

用軟布所有污垢。

• 如果用小於的小尖端觸摸觸摸面板,則

5/16英寸(8毫米)×5/16英寸(8毫米)紅外可能無法檢測到該觸摸,並且無法進行正確的操作。

• 啟動電腦或連接USB連接線時,請勿觸摸觸摸屏。如果觸摸觸摸面板,則可能將其檢測為紅外線發 射器/接收器中的元件故障,並且將導致錯誤的操作。

監視器發出刺耳的聲音。

• 您可能偶爾會聽到顯示器發出破裂的聲音。當機櫃根據溫度變化略微膨脹和收縮時,會發生這種情 況。這不會影響顯示器的性能。

<span id="page-42-0"></span>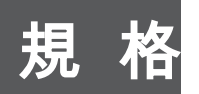

### ■產品規格

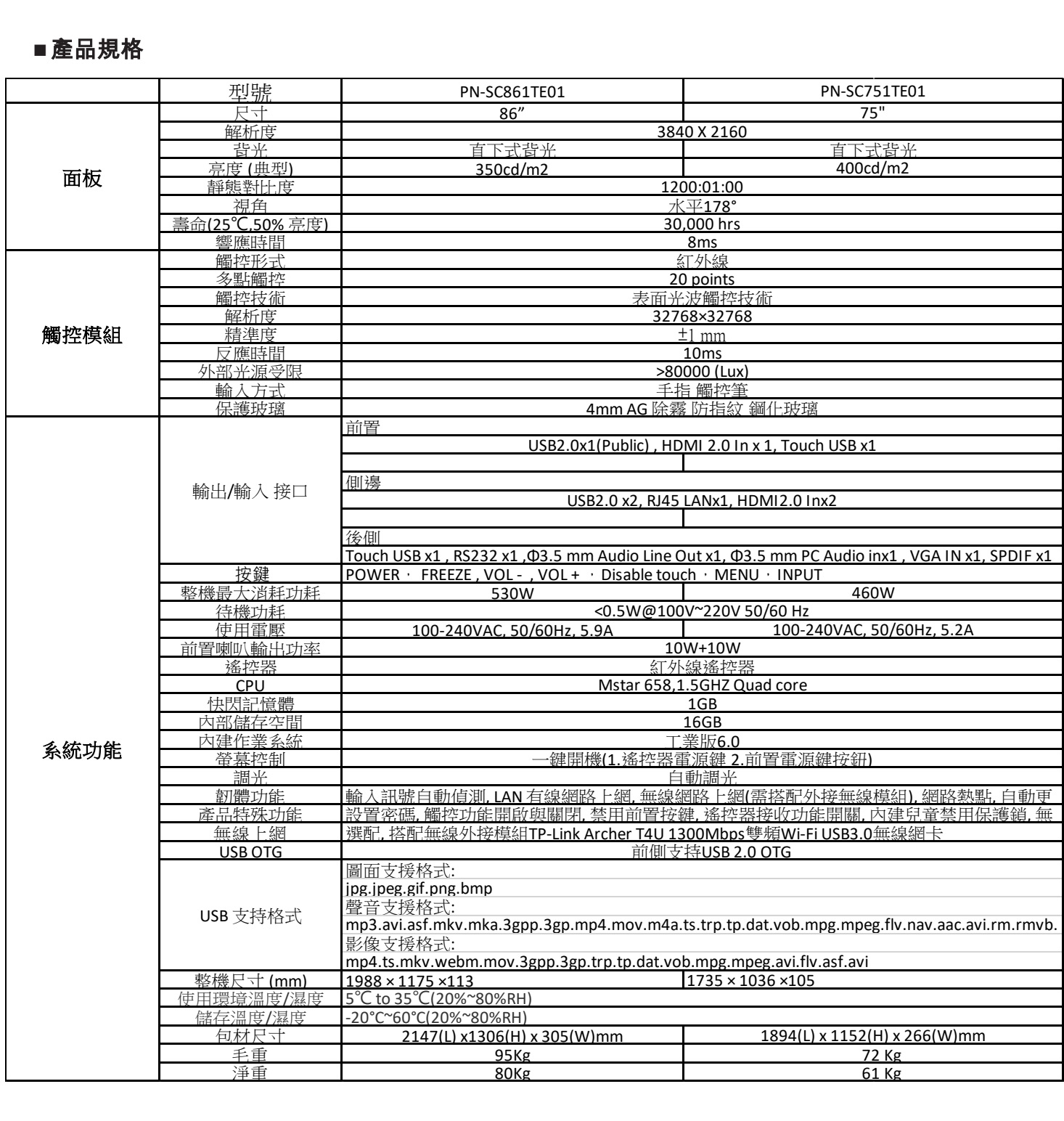

- \*1 亮度取決於輸入模式和其他圖像設置。亮度等級將隨著時間降低。由於設備的性質,不可能精 確地保持恆定的亮度。這是LCD面板的亮度,而不是產品的亮度。
- \* 2 當將顯示器與SHARP推薦的選購設備一起使用時,溫度條件可能會改變。在這種情況下,請檢查 選購設備指定的溫度條件。
- \* 3 此外,請檢查要連接的電腦和其他設備的要求,並確保滿足所有要求。
- \* 4 當擴展插槽中安裝了選件時。當未安裝選件時,PN-SC861TE01:420 W,PN-SC751TE01:360W。
- \* 5 當"省電模式"設置為"開"時。 當"省電模式"設置為"關"且未連接任何可選部件時:2.0 W

作為我們持續改進政策的一部分,SHARP保留更改設計和規格以進行產品改進的權利,恕不另行通 知。指示的性能規格圖是生產單位的標稱值。這些值在個別單位中可能會有一些偏差。

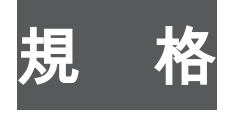

■尺寸圖

注意顯示值為近似

Unit: inch [mm]

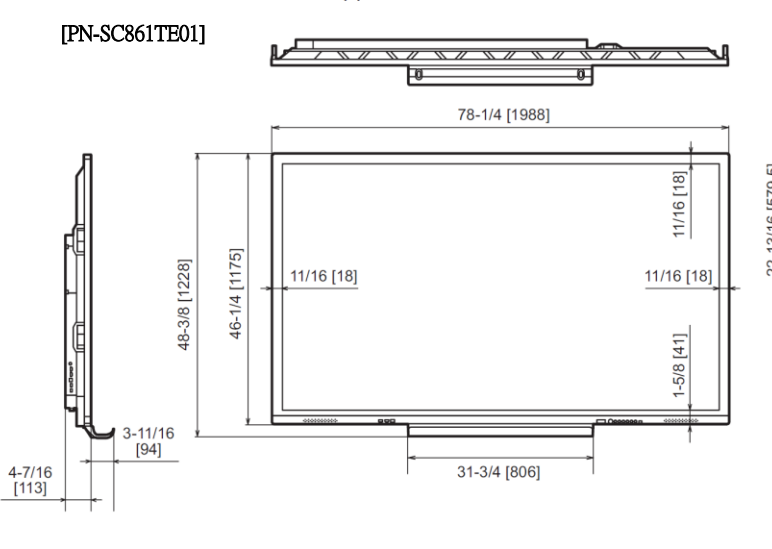

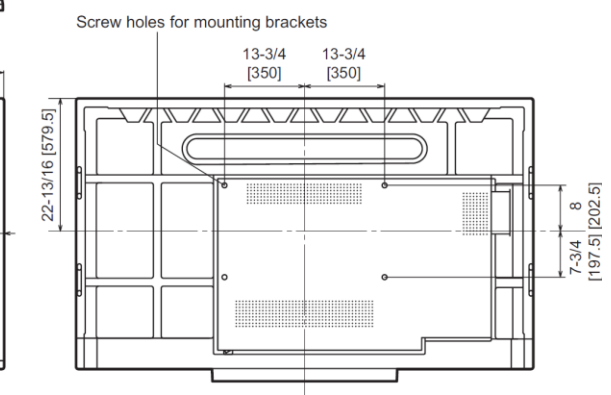

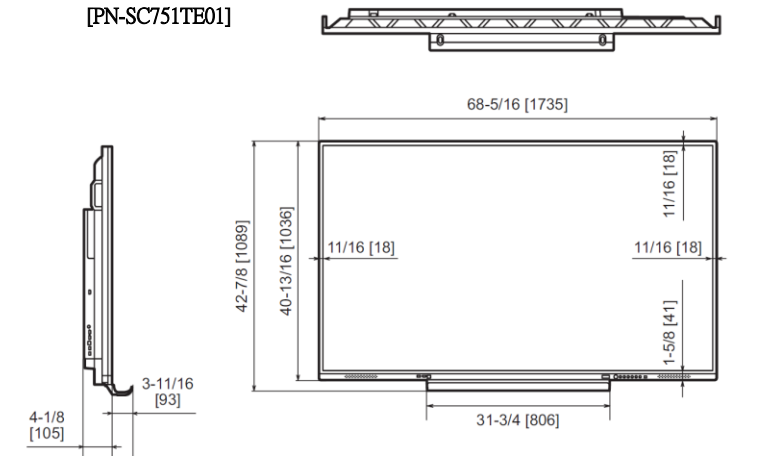

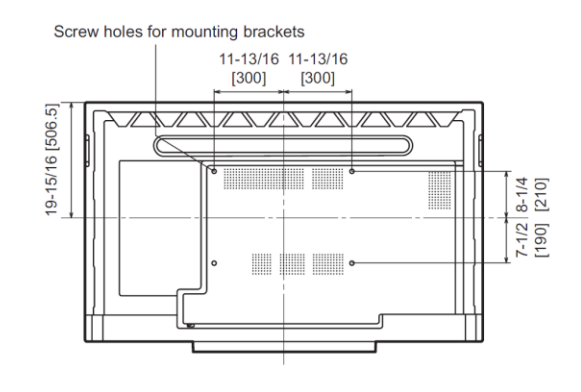

安裝顯示器時,請確保使用符合VESA兼容安裝方法的壁掛支架。夏普 建議使用M8螺釘並擰緊螺釘。

請注意,顯示器的螺孔深度為1/2英寸(12毫米)。鬆動的安裝可能會 導致產品跌落,從而導致嚴重的人身傷害以及產品損壞。螺釘和孔的螺 紋長度應超過3/8英寸(10毫米)。請使用經UL1678標準認可的支架, 該支架至少可以承受顯示器重量的4倍或更多。

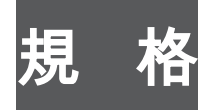

## Compatible signal timing (PC)

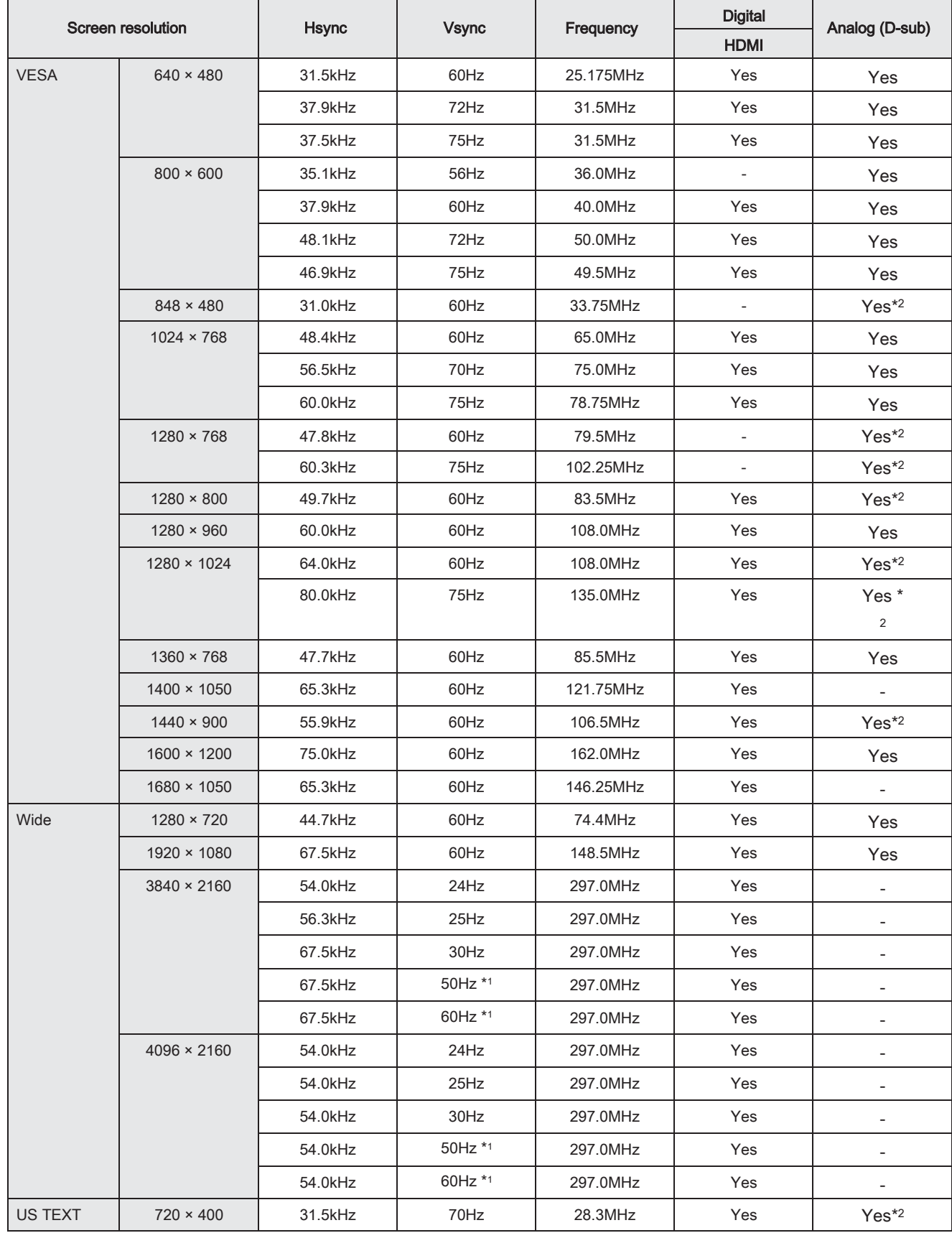

\* 1當HDMI模式為Mode1時兼容。

\* 2無法顯示保持寬高比的視頻

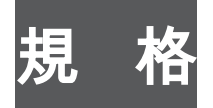

### Compatible signal timing (AV)

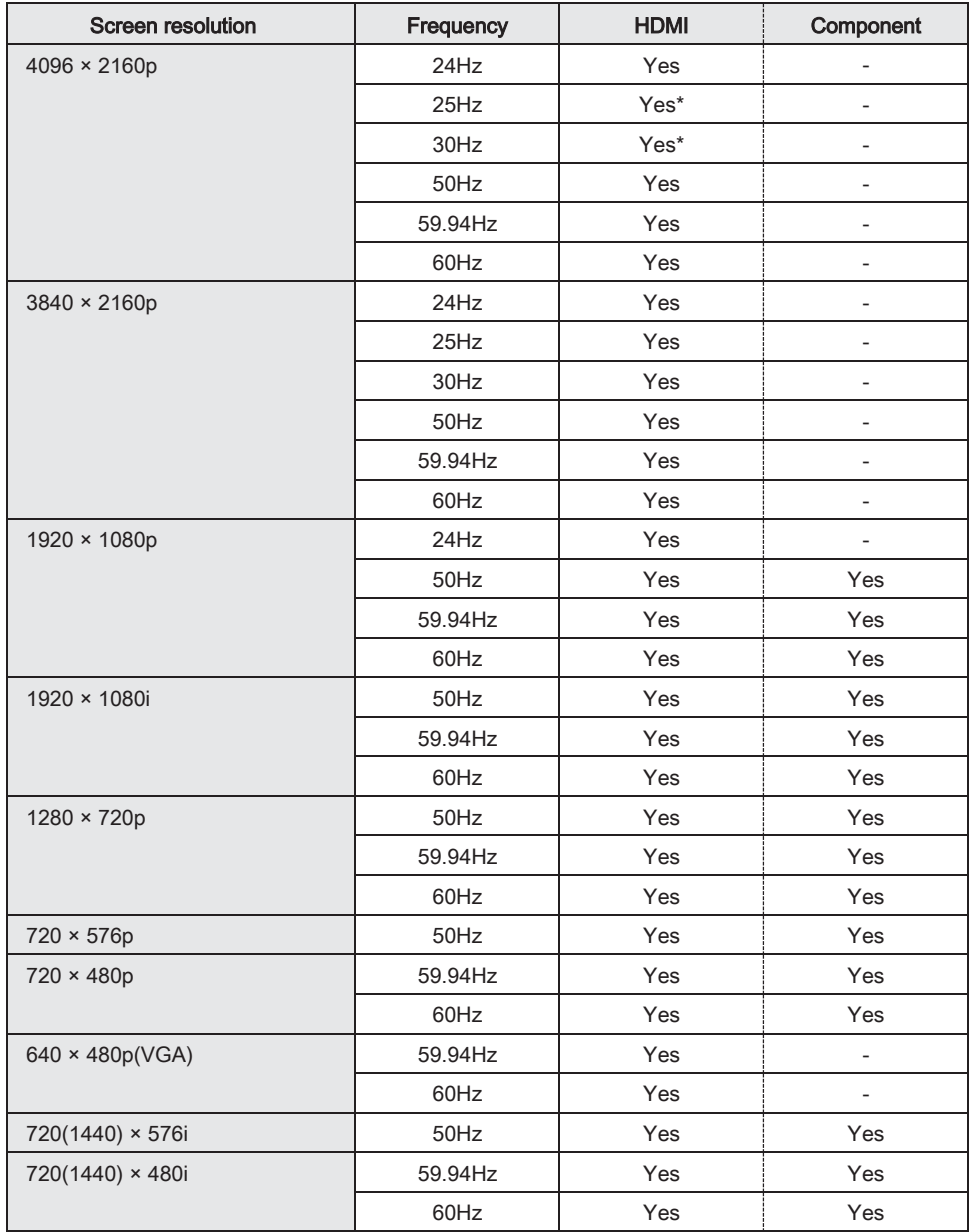

\* 當HDMI模式為Mode2時兼容。

! 提醒

• 當在HDMI輸入過程中用訊息按鈕顯示信號時,信號將以" xxxxp"格式顯示, 例如" 2160p",而不是" 3840×2160"格式。

### ■DDC (隨插即用)

顯示器支持VESA DDC(顯示數據通道)標準。 DDC是顯示器和電腦之間即插即用的信號標準。兩者之間交換有關分辨率和其他參數的訊息。如果電腦支持 DDC並且已配置為檢測即插即用監視器,則可以使用此功能。 DDC有幾種類型,具體取決於所使用的通信方法。該監視器支持DDC2B.

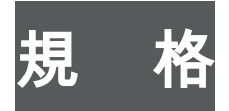

## ■無線網路可以使用的頻段

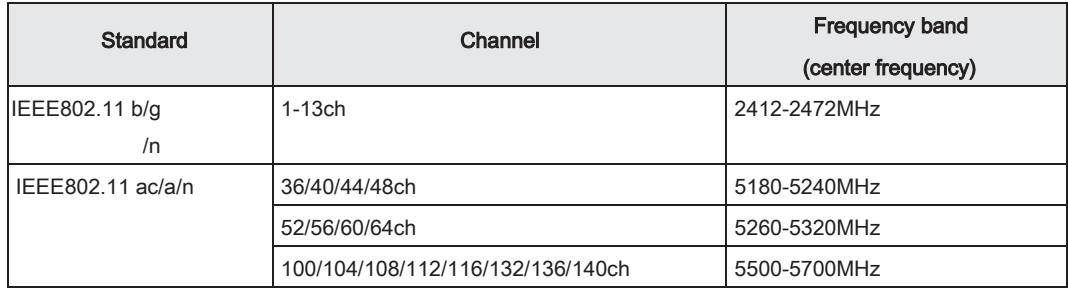

• 戶外使用5GHz頻帶的由無線電法的限制。.

### <span id="page-48-0"></span>有關此產品的軟體許可的訊息

### 軟體組成

本產品中包含的軟體由各種軟體組件組成,這些組件的單獨版權由SHARP或第三方擁有。

### SHARP開發的軟體和開源軟體SHARP

開發或編寫的本產品所包含的軟體組件和各種相關文檔的版權歸SHARP所有,並受版權法,國 際條約和其他相關法律的保護。本產品還利用了由第三方擁有版權的自由分發的軟體和軟體組 件。其中包括GNU通用公共許可證(以下簡稱GPL),GNU較小通用公共許可證(以下稱LGP L)或其他許可協議涵蓋的軟體組件。

### 獲取源代碼

一些開放源代碼軟體許可者要求分發者向源代碼提供可執行軟體組件。 GPL和LGPL包含類 似的要求。有關獲取開源軟體的源代碼以及獲取GPL,LGPL和其他許可協議訊息的訊息, 請訪問以下網站:https://jp.sharp/business/lcd-display/support/download/source\_e .html 我們無法回答有關開源軟體源代碼的任何問題。 SHARP擁有版權的軟體組件的源代碼未分發。

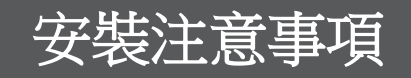

- 在安裝,拆卸或移動顯示器時,請確保至少由4個人執行。
- 確保使用設計或指定用於安裝顯示器的壁掛支架。
- 該監視器設計為安裝在混凝土牆或立柱上。,某些材料(可能需要加強工作 在開始安裝之前例如灰泥/薄塑料板/木材)。
- 此顯示器和支架必須安裝在可承受顯示器重量至少4倍或更多的牆壁上。 用最合適的方法安裝材料和結構。
- 要安裝兼容VESA的安裝支架,請使用比的長3/8英寸(10毫米)到1/2英寸(12毫米)的M8螺釘

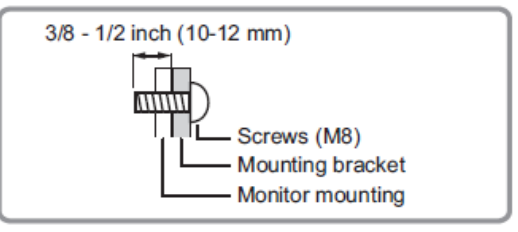

- 不要使用衝擊起子。
- 移動顯示器時,請務必握住標記 的手柄以下。請勿抓住屏幕或託盤。這可能會導致產

品損壞,故障或受傷。

[PN-SC861TE01] [PN-SC751TE01]

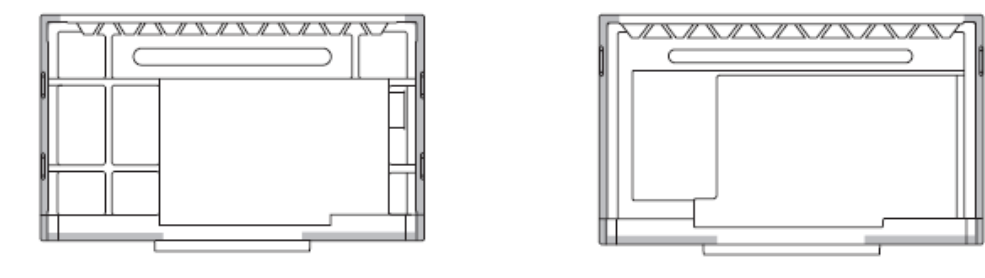

- 如果在安裝過程中需要暫時將顯示器放在桌子或其他表面上,請在上舖一塊厚的軟布 桌子,以免損壞屏幕和桌子。
- 重新包裝或卸下之前,請卸下托盤。
- 安裝後,請仔細確保顯示器牢固,並且不能從牆壁或支架上鬆脫。 請勿使用顯示器背面的用於安裝支架的螺絲孔以外的任何其他螺絲孔進行安裝

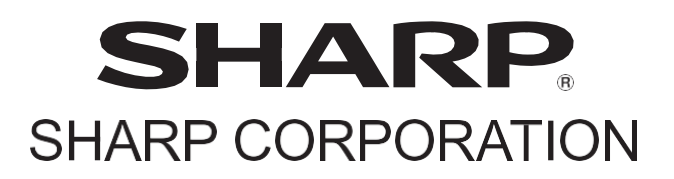